RoomOS 11.5

10 Board i Cisco Desk ЧЕРВЕНЬ 2023

ahah.<br>Gisco

Посібник кор<mark>истувача серій Cisco</mark> Board і Cisco I<br>г © 2023 Cis<mark>co Systems, Inc. Усі права захищено</mark>

 $\overline{Q}$ 

 $\hat{\mathbb{I}}$ 

 $\Box$ 

 $\widehat{O}$ 

 $\overline{\mathbb{D}}$ 

 $\Box$ 

 $\beta$ 

 $E$ 

铰

Серії Cisco Board і Cisco Desk Посібник користувача

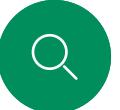

 $\Box$ d

 $\widehat{O}$ 

 $\bigoplus$ 

 $\Box$ 

 $\overline{8}$ 

 $\Xi$ 

ဢ

# Що в цьому посібнику

### [Вступ](#page-2-0)

Зміст

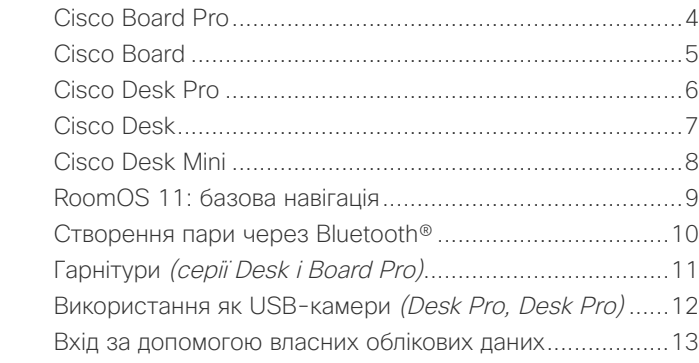

### [Відеовиклики](#page-13-0)

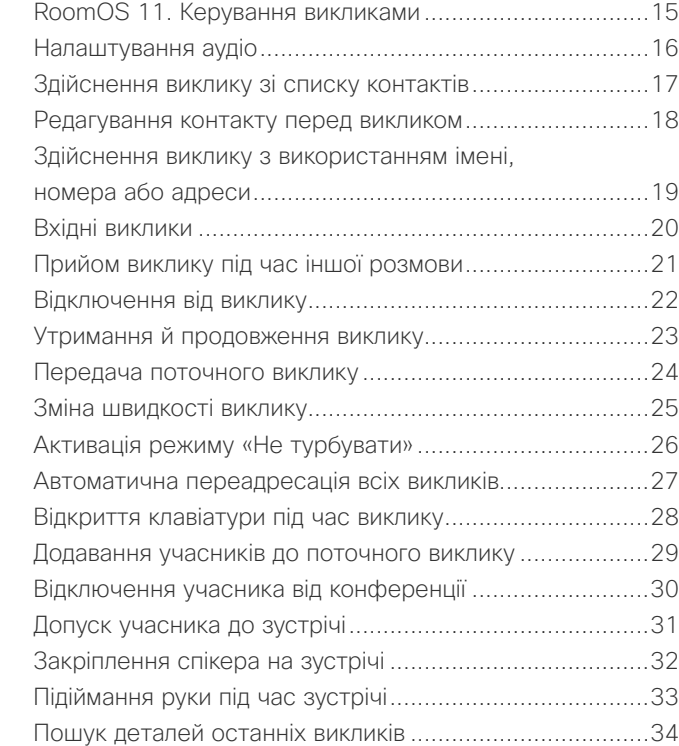

### [Cisco Proximity](#page-34-0)

[Ультразвуковий сигнал Cisco Proximity...........................36](#page-35-0)

### [Спільний доступ до вмісту](#page-36-0)

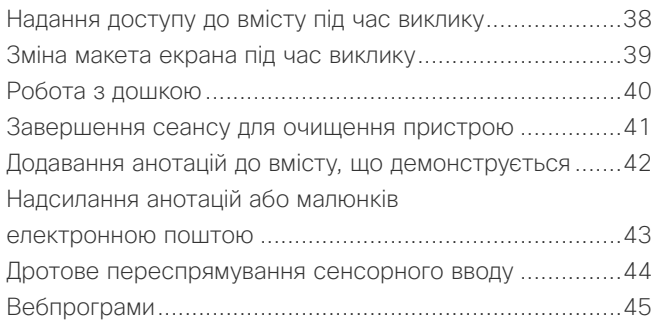

### [Заплановані зустрічі](#page-45-0)

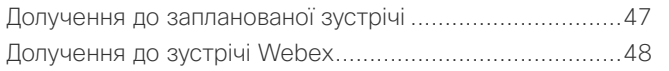

### [Контакти](#page-48-0)

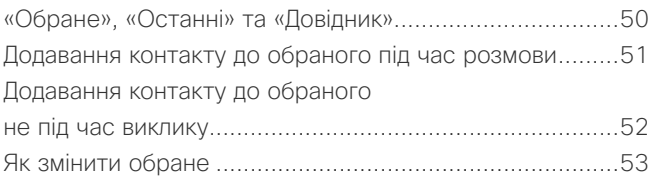

### [Керування камерою](#page-53-0)

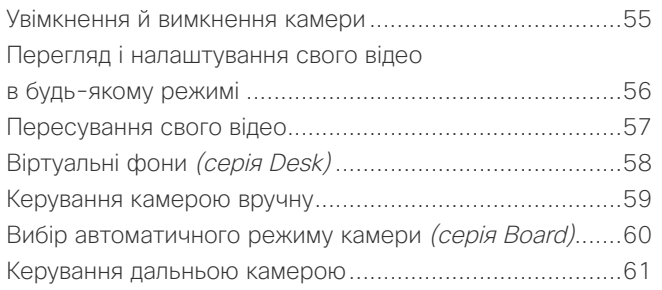

### [Налаштування](#page-61-0)

[Панель керування та налаштування пристрою..............63](#page-62-0)

Усі рядки змісту є активними гіперпосиланнями, які ведуть до відповідних розділів. Щоб переходити між розділами, натискайте значки на бічній панелі.

У цьому посібнику описано використання серій Cisco Board (Board Pro, Board) і Cisco Desk (Desk Pro, Desk і Desk Mini) з реєстрацією в локальній службі. Якщо певні функції розповсюджуються не на всі серії або пристрої, тут згадуються конкретні серії й пристрої з такими можливостями.

Серією Cisco Board можна користуватися як окремими пристроями або керувати за допомогою Touch 10 або Room Navigator. У цьому посібнику розглядається використання серії Board як окремих пристроїв.

Якщо ви використовуєте разом із Board сенсорний контролер, ознайомтеся з функціями сенсорного контролера в *Посібнику користувача серій Cisco Room*.

Примітка. Деякі функції, описані в цьому посібнику користувача, можуть бути додатковими на певних ринках і не стосуватися вашого пристрою.

15513.01 Посібник користувача серій Cisco Board і Cisco Desk ЧЕРВЕНЬ 2023 Весь вміст © 2023 Cisco Systems, Inc. Усі права захищено

<span id="page-2-0"></span>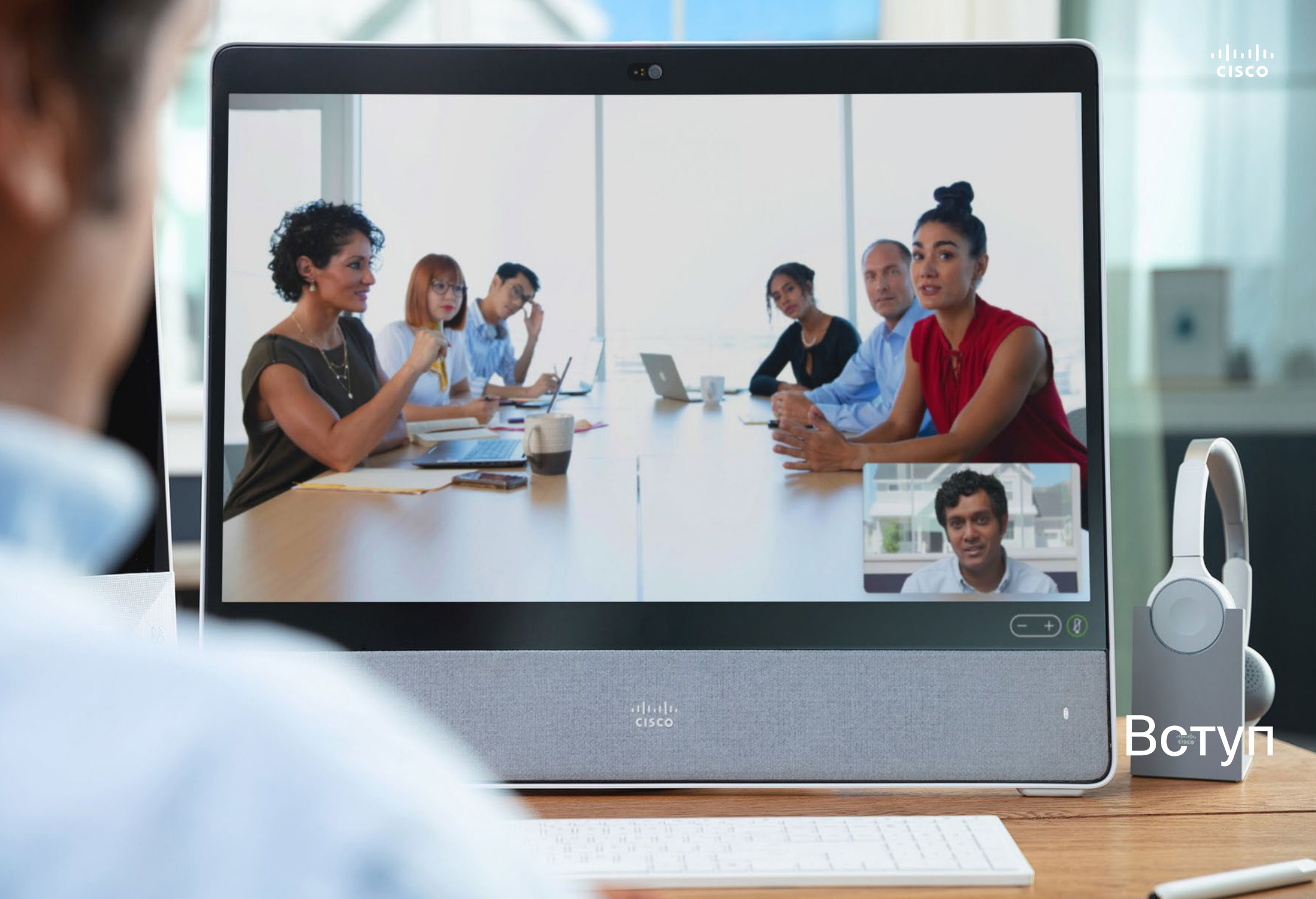

<span id="page-3-0"></span>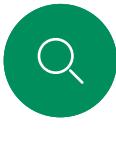

 $\Box$ d

 $\Xi$ 

讼

# Cisco Board Pro Вступ

Універсальний пристрій із камерою 4K, вбудованими мікрофонами й динаміками, а також високоякісним сенсорним екраном із роздільною здатністю 4K. Доступні три варіанти встановлення: підлогова підставка, колісна база або настінне кріплення.

Пристрої серії Board Pro доступні з двома розмірами екрана: 55 і 75 дюймів.

Див. *Посібник з адміністрування*, щоб отримати докладну інформацію про роз'ємну панель Board Pro.

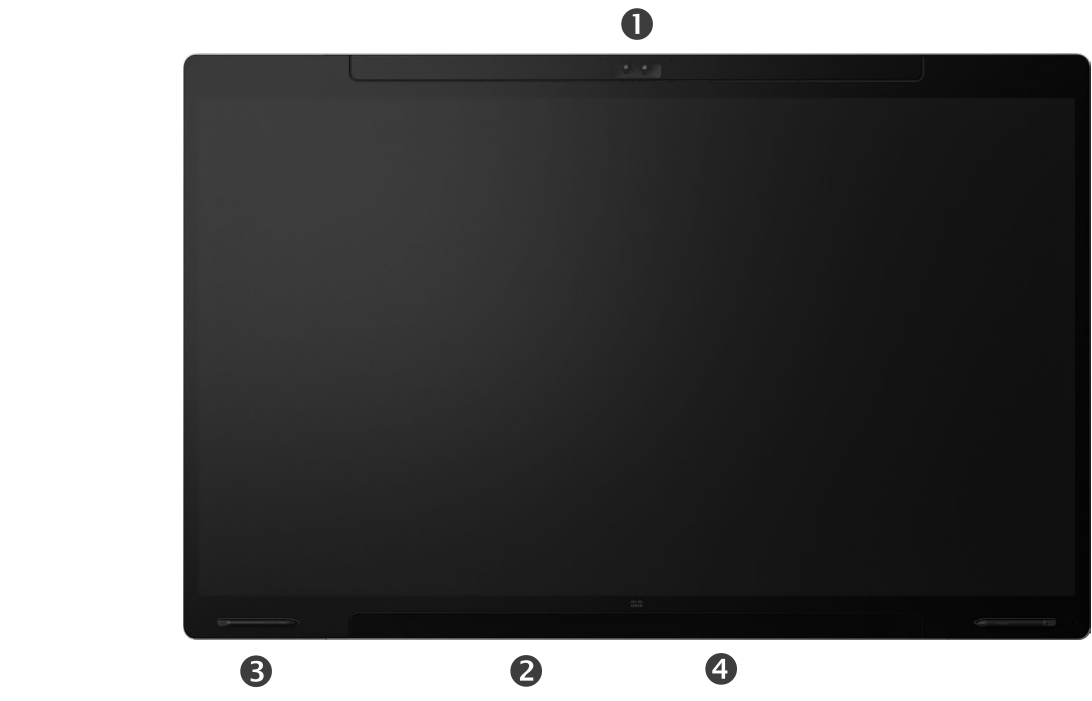

### Камера

Динамік (уздовж нижньої частини) Магнітний тримач ручки (з обох боків) Роз'ємна панель (ззаду)

<span id="page-4-0"></span>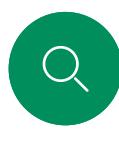

### Cisco Board Вступ

Універсальний пристрій із камерою 4K, вбудованими мікрофонами й динаміками, а також високоякісним сенсорним екраном із роздільною здатністю 4K. Доступні три варіанти встановлення: підлогова підставка, настінна підставка або настінне кріплення. Друге покоління Board – *серія S*, яка отримала низку невеликих оптимізацій апаратної платформи.

 $\Box$ d

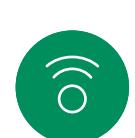

Пристрої серії Board доступні з трьома розмірами екрана:

- Board 55 і 55S із 55-дюймовим світлодіодним екраном
- Board 70 і 70S із 70-дюймовим світлодіодним екраном
- Board 85S із 85-дюймовим світлодіодним екраном

Див. *Посібник з адміністрування*, щоб отримати докладну інформацію про роз'ємну панель Board, оскільки є певні відмінності між серіями й діагоналями.

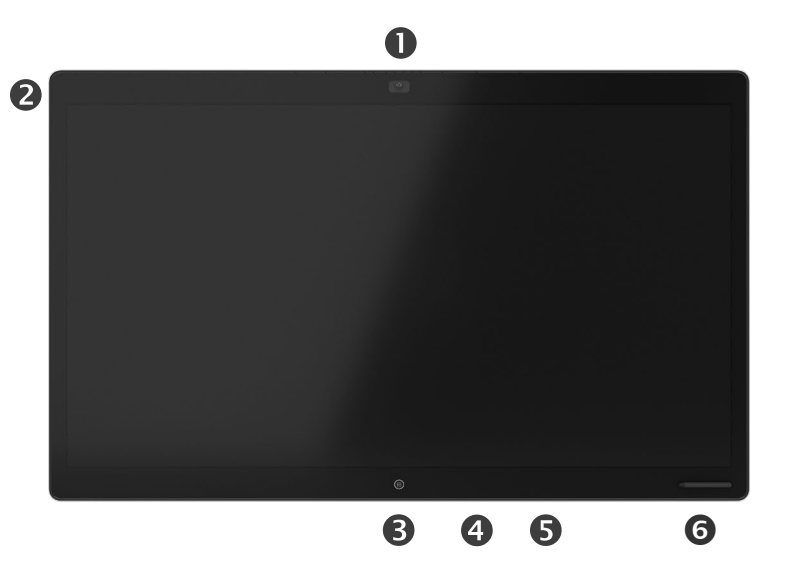

О Камера Мікрофонний масив **В**Кнопка «Головна» Роз'ємна панель (ззаду) Динамік Магнітний тримач ручки

 $\Box$ 

 $\overline{\ominus}$ 

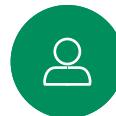

<span id="page-5-0"></span>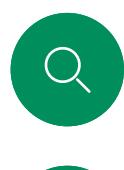

 $\Box$ d

 $\widehat{\bigcirc}$ 

 $\ominus$ 

 $\overline{\Box}$ 

 $\Xi$ k

饺

### Cisco Desk Pro Вступ

Використання як монітора ПК. Використовуйте кабель HDMI або USB-C для підключення комп'ютера (див. нижче). Якщо ви використовуєте кабель USB-C, то можете за його допомогою заряджати ноутбук.

Щоб переглянути екран ПК на Desk Pro, торкніться Вхід із ПК.

Вхідні виклики відображаються, як і зазвичай, незалежно від режиму (ПК чи відео), якщо не активовано режим «Не турбувати» (див. [«Активація режиму «Не турбувати»» на](#page-25-1)  [сторінці 26\)](#page-25-1).

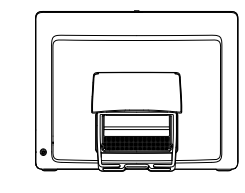

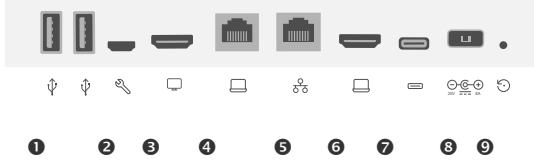

### USB-порти

Сервісний порт

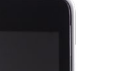

Вихід HDMI: екран

Розширення мережі. Підключіть комп'ютерну мережу тут, щоб надати Desk Pro й комп'ютеру спільне підключення

### Мережа

Вхід HDMI: демонстрація вмісту

- Роз'єм USB-C
- Живлення

Кнопка відновлення заводських налаштувань

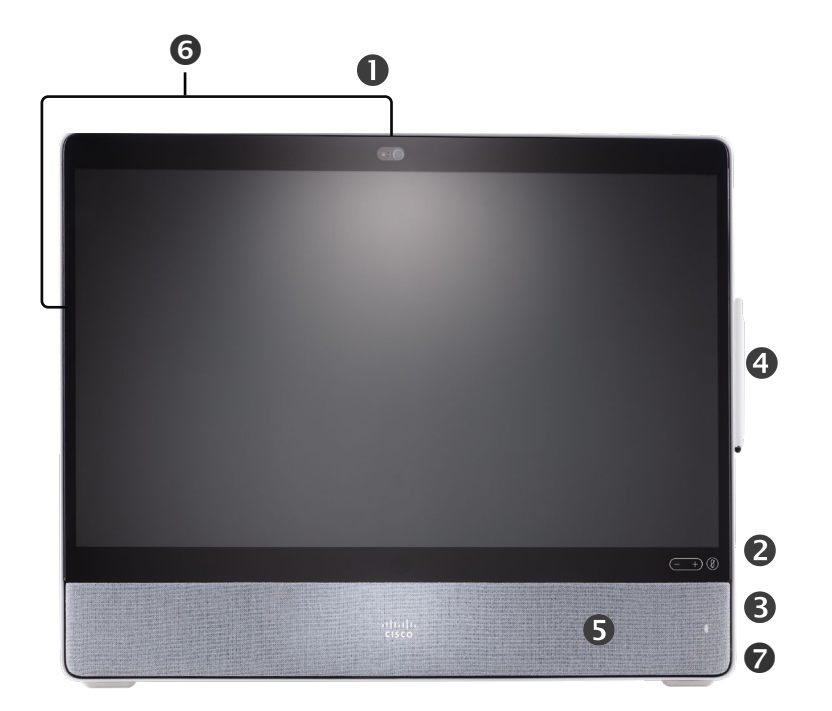

- Камера зі шторкою
- ОКнопки регулювання гучності динаміка й кнопка вимкнення звуку мікрофона
- Роз'єми USB та mini-jack на правому боці пристрою
- Стилус
- Динамік
- Мікрофони (6 місць)
- Увімкнення/вимкнення живлення на задній панелі пристрою

<span id="page-6-0"></span>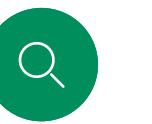

 $\Box$ d

 $\widehat{O}$ 

 $\bigoplus$ 

 $\Box$ 

# Cisco Desk Вступ

Використання як монітора ПК. Використовуйте кабель HDMI або USB-C для підключення комп'ютера (див. нижче).

Щоб переглянути екран ПК на Webex Desk, торкніться Вхід із ПК.

Вхідні виклики відображаються, як і зазвичай, незалежно від режиму (ПК чи відео), якщо не активовано режим «Не турбувати» (див. [«Активація режиму «Не турбувати»»](#page-25-1) [на сторінці 26](#page-25-1)).

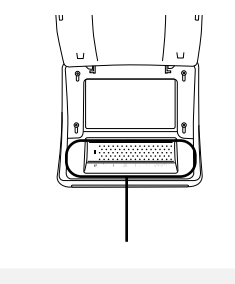

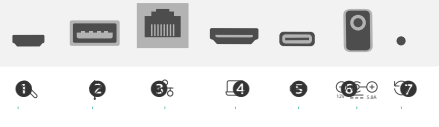

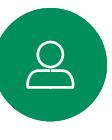

 $\Xi$ 

资

### Сервісний порт **OUSB-порт: для гарнітури** Мережа

Вхід HDMI: демонстрація вмісту

- Роз'єм USB-C
- Живлення

Кнопка відновлення заводських налаштувань

# $\bullet \stackrel{9}{\leftarrow}$ the home button to net starte  $\overline{(-)}$   $\circledast$ 2 6 6  $\boldsymbol{Q}$  $\boldsymbol{a}$

- О Камера зі шторкою
- Кнопки регулювання гучності динаміка й кнопка вимкнення звуку мікрофона
- Динамік
- Мікрофони (4 місця)
- Увімкнення/вимкнення живлення на задній панелі пристрою

<span id="page-7-0"></span>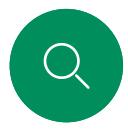

 $\Box$ d

 $\widehat{O}$ 

 $\bigoplus$ 

 $\Box$ 

 $\mathcal{L}$ 

 $\Xi$ k

### Cisco Desk Mini Вступ

Використання як монітора ПК. Підключіть комп'ютер за допомогою кабелю USB-C. Розширюйте екран і використовуйте динаміки, мікрофон, камеру та сенсорне керування Desk Mini за допомогою програм, запущених на вашому ноутбуку.

Вхідні виклики відображаються, як і зазвичай, незалежно від режиму (ПК чи відео), якщо не активовано режим «Не турбувати», див. [«Активація режиму «Не турбувати»» на](#page-25-1)  [сторінці 26.](#page-25-1)

На задній панелі пристрою є магнітна панель, що закриває з'єднувачі – ви можете зняти її та повернути на місце. З'єднувачі на Desk Mini:

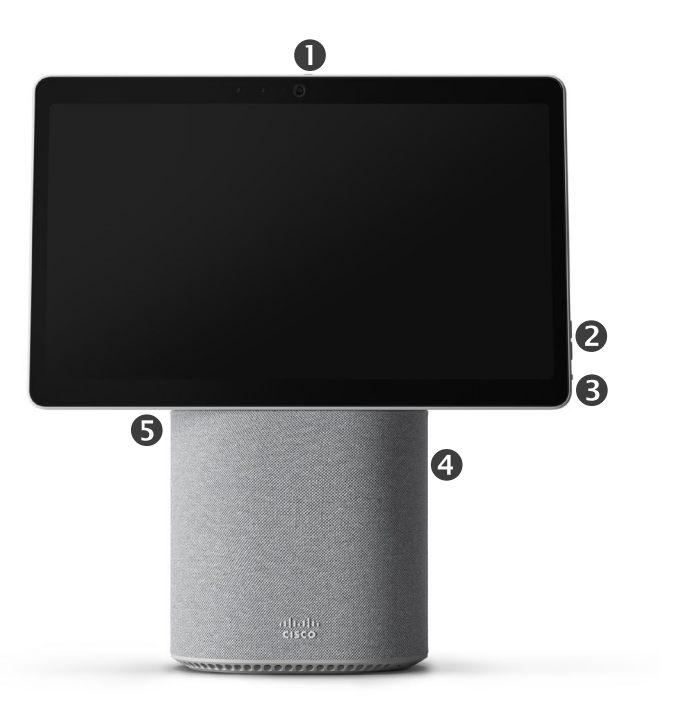

**R** Micro-USB (обслуговування)

 $\bigcirc$ USB-A

윦

 $\Box$ 

Мережа

Розширення екрана за допомогою USB-C, спільний доступ до вмісту

- О Камера зі шторкою
- ОКнопки регулювання гучності динаміка й кнопка вимкнення звуку мікрофона
- Увімкнення/вимкнення живлення на задній панелі екрана
- Динамік
- Мікрофон

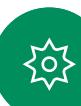

 $\boxed{0}$ 

∏<br>∭

0

<span id="page-8-0"></span>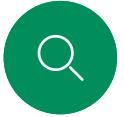

 $\int_{0}^{2}$ 

 $\bigcap$ d

 $\widehat{\odot}$ 

 $\Xi$ k

公

### RoomOS 11: базова навігація Вступ

Натисніть ім'я пристрою, щоб переглянути його контактну інформацію.

Щоб отримати доступ до головного екрана та будь-яких відкритих програм, проведіть пальцем угору за допомогою нижнього маркера. Після цього відкриється перемикач завдань.

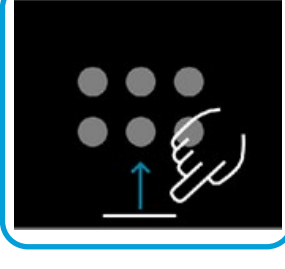

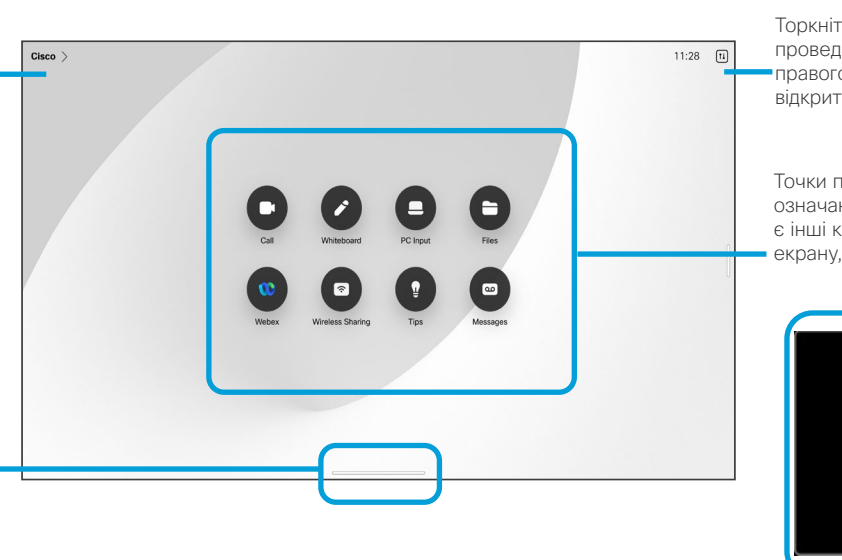

Торкніться кнопки або проведіть пальцем від правого краю, щоб відкрити панель керування.

Точки під кнопками означають, що за екраном є інші кнопки. Проведіть по екрану, щоб побачити їх.

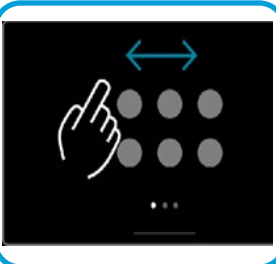

### Загальні відомості про RoomOS 11

Пристрої серій Cisco Board і Desk підтримують нову операційну систему RoomOS 11.

Хоча більшість знайомих функцій працюють у RoomOS 11 так само, як і раніше, деякі змінилися або змінилися місця доступу до них. Також доступні нові функції.

У цьому посібнику представлені деякі нові функції та описані зміни можливостей, які вже є в інтерфейсі користувача RoomOS 11 на пристроях серії Board і Desk.

Дізнайтеся більше про роботу з RoomOS 11 на сторінці [https://help.webex.com/n01kjh1/.](https://help.webex.com/article/n01kjh1/New-user-experience-with-RoomOS-11)

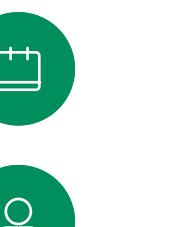

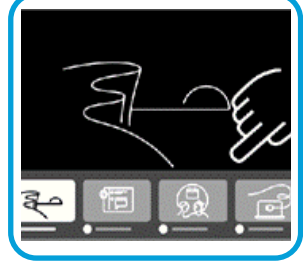

Перемикач завдань показує будьякі відкриті програми незалежно від того, є у вас активний виклик чи ні. Якщо ваш ноутбук підключено, його екран з'явиться в перемикачі завдань.

Дошки, які ви створюєте під час сеансу, відкриваються як окремі програми в перемикачі завдань.

Натисніть кнопку Файли, щоб побачити всі дошки, створені вами на цьому пристрої, і решту збережених на ньому файлів.

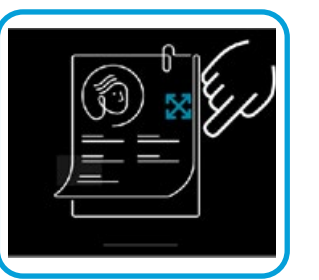

Деякі програми відкриваються у вигляді діалогових вікон. Щоб перемістити діалогове вікно, торкніться його верхнього краю та втримуйте. Шоб закрити ліалогове вікно, торкніться за його межами.

Щоб закрити повноекранний додаток, проведіть пальцем угору від нижньої частини екрана. Потім проведіть пальцем угору по зображенню попереднього перегляду в програмі, яку потрібно закрити.

<span id="page-9-0"></span>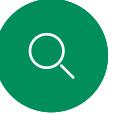

### Створення пари через Bluetooth® Вступ

Ви можете використовувати Bluetooth-підключення для пов'язання зовнішніх пристроїв, як-от телефон або ноутбук, із пристроєм Cisco. Ви також можете пов'язувати гарнітури (див. наступну сторінку).

Ви можете перемикатися між динаміком на пристрої Cisco та пристроями, підключеними через Bluetooth. Виберіть значок в рядку стану інтерфейсу користувача й укажіть один із

ПРИМІТКА. Неможливо одночасно підключити гарнітуру

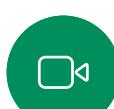

 $\int_{0}^{2}$ 

 $\widehat{\bigcirc}$ 

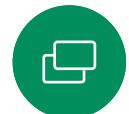

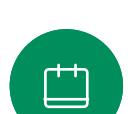

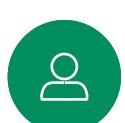

 $\Xi$ k

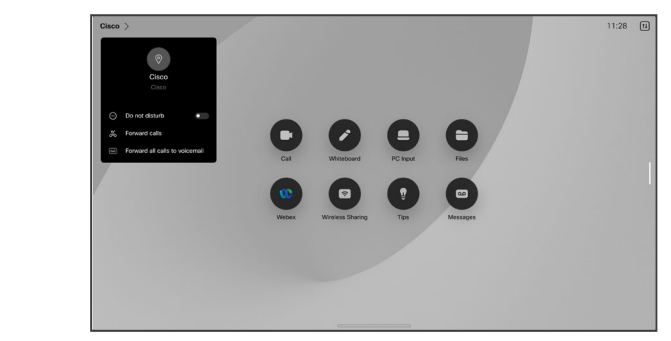

### Пов'язування пристроїв

ПРИМІТКА. Bluetooth неможливо використовувати для потокового передавання музики під час виклику.

Щоб створити пару із зовнішнім пристроєм:

- 1. Відкрийте панель керування, торкніться Налаштування пристрою та прокрутіть до пункту Bluetooth. Якщо Bluetooth вимкнено, увімкніть його. Його ввімкнено за замовчуванням.
- 2. Увімкніть параметр Видимий. Пристрій Cisco потрібно робити видимим тільки під час підключення нового пристрою. Пристрій Cisco автоматично вийде з режиму «Видимий» через п'ять хвилин.
- 3. Перейдіть до налаштувань Bluetooth на зовнішньому пристрої та знайдіть доступні пристрої.
- 4. Виберіть пристрій Cisco зі списку пристроїв, щоб розпочати створення пари. Створення пари може тривати кілька секунд.
- 5. Якщо пару буде створено, ваш пристрій буде вказано в списку як підключений. Створення пари завершено.

Місце для значка. Торкніться його, щоб переключитися між динаміками на пристрої Cisco й іншому пристрої.

 $\sqrt{)}$ Динаміки

 $\Omega$ Аналогова гарнітура

- ₽ USB-гарнітура
- $\mathcal{S}$ USB-слухавка
- $\ast$ Пристрій Bluetooth

 $\sim$ 

Словесний знак і логотипи Bluetooth® є зареєстрованими торговельними марками, що належать Bluetooth SIG, Inc., будь-яке використання таких марок здійснюється компанією Cisco за ліцензією. Інші торговельні марки й торгові назви належать їх відповідним власникам.

доступних пристроїв.

й інший пристрій Bluetooth.

<span id="page-10-0"></span>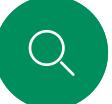

 $\int_{0}^{2}$ 

 $\Box$ d

 $\widehat{\widehat{\bigcirc}}$ 

# Гарнітури *(серії Desk і Board Pro)*

### Гарнітури Bluetooth®

Вступ

Гарнітуру Bluetooth можна використовувати з пристроєм серії Cisco Desk або Board Pro. Прямо пов'яжіть її з пристроєм або скористайтеся USB-ключем Bluetooth. До свого пристрою можна підключити кілька гарнітур, але одночасно використовується лише одна.

Підтримуються такі профілі Bluetooth:

- НFP (Hands-Free Profile, профіль «вільні руки»);
- A2DP (Advanced Audio Distribution Profile, розширений профіль передавання аудіо).
- Гарнітура повинна підтримувати одночасно HFP й A2DP або тільки HFP. A2DP окремо не підтримується.

Діапазон до 10м (30футів). Якщо під час розмови ви вийдете за межі радіуса дії, звук перемкнеться на динаміки пристрою.

Більшість гарнітур мають вбудовані елементи регулювання гучності. Під час виклику гучність гарнітури та пристрою синхронізується. Коли немає виклику, кнопки регулювання гучності на гарнітурі й пристрої працюють незалежно.

Підтримувані функції Bluetooth:

- Відповідь на вхідні виклики
- Відхилення вхідних викликів
- Завершення викликів
- Утримання й продовження викликів
- Збільшення й зменшення гучності

 $\Xi$ k

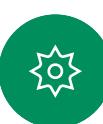

Деякі гарнітури мають елемент керування для вимкнення звуку. Під час використання гарнітури Cisco елементи керування вимкненням звуку на гарнітурі та пристрої синхронізуються. На інших гарнітурах керування вимкненням звуку працюватиме незалежно від пристрою.

### Створення пари з гарнітурою Bluetooth

- 1. Активуйте створення пари Bluetooth на гарнітурі. Якщо виникнуть запитання, скористайтеся посібником з експлуатації гарнітури.
- 2. Відкрийте панель керування, торкніться Налаштування пристрою та прокрутіть до пункту Bluetooth. Якщо Bluetooth вимкнено, увімкніть його. Його ввімкнено за замовчуванням.
- 3. Пристрій Cisco відсканує інші пристрої. Після успішного виявлення гарнітура Bluetooth має відображатися в списку пристроїв.
- 4. Виберіть пристрій, після чого розпочнеться створення пари. Створення пари може тривати кілька секунд.
- 5. Якщо пару буде створено, пристрій Cisco відобразить гарнітуру в списку як підключену. Створення пари завершено.

### USB-ключ Bluetooth

Якщо використовується апаратний ключ, гарнітура визначається як USB-гарнітура.

Зверніть увагу, що синхронізація гучності гарнітури й гучності пристрою не працює в разі використання апаратного ключа.

Також див. сторінку [https://help.webex.com/nkiifbo/.](https://help.webex.com/article/nkiifbo/USB-Headsets-and-Handsets-Supported-for-Desk-and-Room-Devices)

USB-гарнітури *(серія Desk)*

У серії Cisco Desk упроваджено стандартний протокол для аудіопристроїв із USB-кабелем.

Виробники можуть упроваджувати стандарт по-різному (так званий протокол HID).

Отже, різні моделі одного виробника можуть функціонувати по-різному, і ми не можемо гарантувати, що всі гарнітури та телефони працюватимуть.

Ми тестували лише дротові гарнітури й гарнітури з апаратним ключем.

Дізнайтеся більше про USBгарнітури й перегляньте повний список підтримуваних гарнітур на сторінці [https://help.webex.](https://help.webex.com/nkiifbo/) [com/nkiifbo/](https://help.webex.com/nkiifbo/).

 $\int_{0}^{2}$ 

 $\Box$ d

 $\widehat{\bigcirc}$ 

 $\overline{\Box}$ 

<span id="page-11-0"></span>Вступ

# Використання як USB-камери *(Desk Pro, Desk Pro)*

Cisco Desk або Desl Pro можна також використовувати як USB-камеру.

Якщо ви не зареєстрували Desk або Desk Pro в Cisco, то можете використовувати його як будь-яку іншу USB-камеру.

Якщо ви зареєстрували Desk або Desk Pro в Cisco, то однаково можете використовувати його як USB-камеру, але зверніть увагу на таке:

- Desk або Desk Pro перейде в режим «Не турбувати», коли програмний клієнт почне використовувати камеру, а не в момент підключення кабелю.
- Це дозволить виконувати сценарії, у яких до пристрою постійно підключено виділений комп'ютер, але настільний пристрій залишається доступним для звичайних викликів Cisco.

Щоб використовувати Desk або Desk Pro як USBкамеру, підключіть його за допомогою USB-кабелю між комп'ютером і роз'ємом USB-C на Desk або Desk Pro.

У такій конфігурації можна використовувати мікрофони й гучномовці Desk або Desk Pro, забезпечуючи чудовий звук.

Якщо знадобиться розширити конфігурацію, включивши зовнішній монітор із цим налаштуванням, підключіть комп'ютер до монітора звичайним способом.

Інші налаштування пристрою також повністю доступні, за винятком режиму «Не турбувати», який неможливо вимкнути на Desk або Desk Pro, зареєстрованому в Cisco.

### Використання зареєстрованого пристрою як USB-камери

Під час здійснення викликів за допомогою стороннього клієнта камера, мікрофон і динаміки вибираються залежно від ОС/додатка за замовчуванням. Ці налаштування можна змінити.

Для конфіденційності світловий індикатор камери горить завжди, коли камера активна.

Усі інші функції контролюються стороннім клієнтом.

### Використання незареєстрованого пристрою як USB-камери

Під час першого запуску відеопристрою Cisco з'явиться майстер налаштування.

У цьому майстрі можна задати спосіб реєстрації в службах Cisco (хмарній або локальній). Якщо Desk або Desk Pro планується використовувати лише як USB-пристрій, роботу з майстром можна пропустити.

Для цього потрібно виконати детальні інструкції, які відобразяться на екрані.

Якщо пізніше ви захочете зареєструвати Desk або Desk Pro в Cisco, перейдіть до панелі керування й торкніться Налаштування пристрою. Прокрутіть до пункту Активація пристрою та торкніться його.

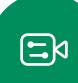

<span id="page-12-0"></span>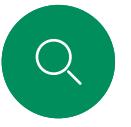

### Вхід за допомогою власних облікових даних Вступ

 $\begin{array}{c|c|c|c|c} \hline \text{mm} & \text{non-odd} & \text{non-odd} & \text{non$ 

 $\bullet$  $\blacksquare$ 

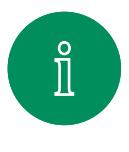

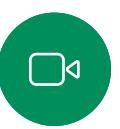

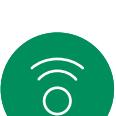

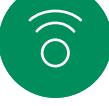

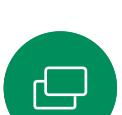

马

 $\overline{\mathcal{Q}}$ 

 $\Xi$ k

资

### Натисніть кнопку Extension Mobility.

Якщо кнопку не видно, проведіть пальцем по кнопках головного екрана вліво.

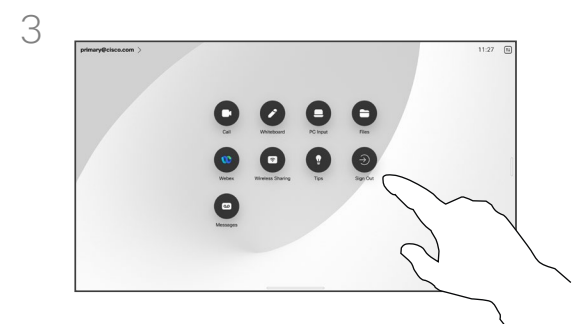

Щоб знову вийти із системи, торкніться Вийти. Якщо кнопку не видно, проведіть пальцем по кнопках головного екрана вліво.

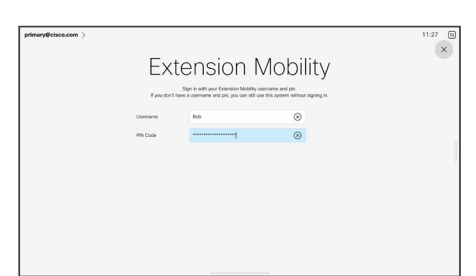

Введіть своє ім'я користувача й PIN-код, а потім торкніться Увійти. З'явиться підтвердження успішного входу.

### Про Extension Mobility

Вхід у пристрої, які розташовані в переговорних і тихих кімнатах та працюють під керуванням CUCM (Cisco Unified Communications Manager), можна виконати за допомогою особистих облікових даних.

Після цього CUCM направлятиме всі ваші вхідні виклики на цей конкретний пристрій.

Після виходу з Extension Mobility ваш список «Останні» буде видалено з пристрою.

# Відеовиклики

alulu<br>CISCO

15513.01 Посібник користувача серій Cisco Board і Cisco Desk ЧЕРВЕНЬ 2023<br>Весь вміст © 2023 Cisco Systems, Inc. Усі права захищено

<span id="page-13-0"></span> $Q$ 

I

 $\boxed{\mathbb{R}}$ 

 $\bigcirc$ 

 $\bigoplus$ 

 $\begin{array}{c} \square \\ \square \end{array}$ 

 $\infty$ 

 $\bigoplus$ 

袋

<span id="page-14-0"></span>

 $\int_{0}^{0}$ 

# RoomOS 11. Керування викликами Відеовиклики

Щоб відкрити панель керування викликом, коли той триває, торкніться екрана.

Окрім стандартних кнопок, як-от Вимкнути/Увімкнути звук, Гучність, Почати/Зупинити відео й Залишити зустріч, у нижній частині екрана розташовані всі інші елементи керування, які потрібні під час виклику.

• Меню Макет. Виберіть макет, який відповідає стилю

• Своє відео. Відкриває ручні елементи керування камерою та параметри для зміни й переміщення свого відео. • Поділитися. Відкриває параметри спільного доступу. • Список Учасники. Відкриває список учасників поточного виклику. Торкнувшись учасника, ви побачите доступні вам опції, наприклад позначити як Обране. Організатори / співорганізатори мають додаткові параметри, як-от Видалити з виклику, Допустити та вимкнути звук. • Додатково. Торкніться «Додатково», щоб відкрити додаткові параметри, як-от блокування зустрічі, налаштування мікрофона (також доступні в панелі керування), додавання учасників або клавіатура.

 $\alpha$   $\alpha$ 

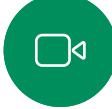

 $\widehat{\odot}$ 

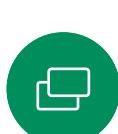

- 
- 

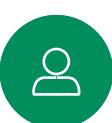

- 
- $\Xi$ k

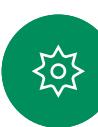

### Перегляд екрана ноутбука під час виклику

Щоб використовувати пристрій Cisco як розширення для екрана ноутбука, підключіть ноутбук за допомогою кабелю HDMI або USB-C. Екран ноутбука відобразиться в перемикачі завдань.

Щоб побачити екран ноутбука під час виклику, виберіть його в перемикачі завдань. Відобразиться виклик і презентація в кінострічці. Щоб зменшити вікно ноутбука й збільшити зображення виклику, потягніть униз від маркера у верхній частині вікна ноутбука. Торкніться та перетягніть кінострічку, щоб перетворити її на маленьке плаваюче вікно, яке можна перетягнути на визначені ділянки екрана.

зустрічі.

<span id="page-15-0"></span>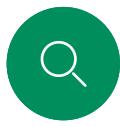

 $\int_{0}^{2}$ 

### Налаштування аудіо Відеовиклики

Наведені нижче налаштування звуку доступні під час виклику та в налаштуваннях мікрофона. Щоб увімкнути одне із цих налаштувань, відкрийте панель керування пристроєм і торкніться Мікрофон. Торкніться потрібного налаштування. Торкніться Нейтральний, щоб вимкнути всі параметри.

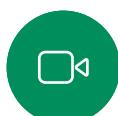

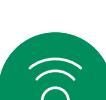

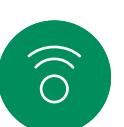

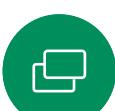

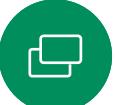

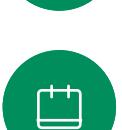

### Усунення шуму

Ви можете використовувати усунення шумів, щоб відфільтрувати шуми, які відволікають вас від оточення під час дзвінка. Усунення шуму особливо корисно в спільних приміщеннях або домашньому офісі.

 $\Xi$ k

O,

### Оптимізація для мого голосу

Під час виклику видалятимуться фонові шуми, буде вловлюватися лише голос користувача, а голоси інших людей, які розмовляють поблизу, заглушатимуться.

### Тестування мікрофона

Запишіть і відтворіть свій голос, щоб перевірити правильність вловлення звуку пристроєм Cisco й ефективність усунення шуму.

### Музичний режим

Використання режиму «Музика» дає змогу передавати під час виклику музику у відповідному динамічному діапазоні. Завдяки цьому слухачі отримують краще почують музичні нюанси, коли це важливо.

Музичний режим корисний пля пистанційних уроків музики тестування музичних інструментів та інших ситуацій, коли важливо почути музику в усьому діапазоні. Пристрій, як і раніше, приглушуватиме відлуння та фоновий шум навколишнього середовища, щоб уникнути потреби в зовнішньому обладнанні без погіршення продуктивності.

Коли музичний режим не використовується, пристрій відфільтровує додаткові шуми й зменшує коливання рівня звуку. Це забезпечує налаштування зустрічей і допомагає зменшити відволікаючий шум. Додаткова фільтрація також добре працює, коли записану музику відтворюють через пристрій.

Щоб використовувати Музичний режим, спочатку ввімкніть його на своєму пристрої: відкрийте панель керування та торкніться пункту «Налаштування пристрою». Прокрутіть і виберіть Музичний режим. Увімкніть або вимкніть його.

ПРИМІТКА. Музичний режим і режим усунення шуму не можна використовувати одночасно.

### Сигнал дзвінка й гучність

Щоб змінити сигнал дзвінка та відрегулювати його гучність, відкрийте панель керування та торкніться Налаштування пристрою. Прокрутіть до пункту Сигнал дзвінка й гучність. Виберіть сигнал дзвінка зі списку та за допомогою повзунка встановіть рівень звуку.

<span id="page-16-0"></span>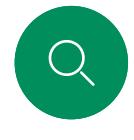

### Здійснення виклику зі списку контактів Відеовиклики

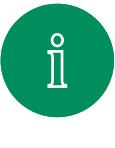

 $\widehat{O}$ 

 $\bigoplus$ 

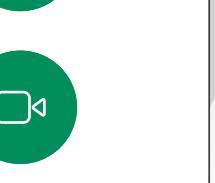

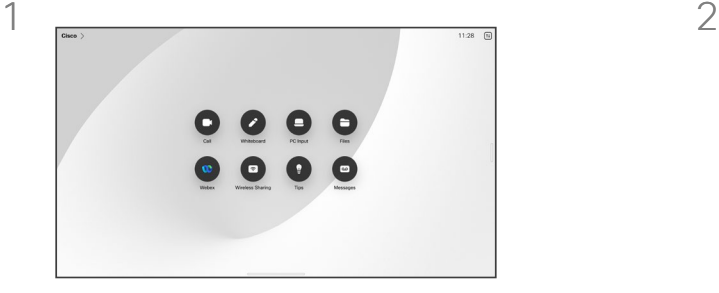

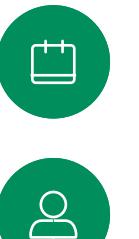

 $\Xi$ k

公

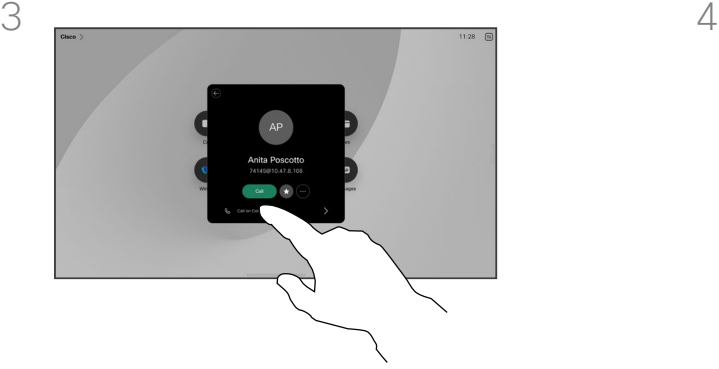

Торкніться цього контакту й натисніть зелену кнопку Виклик.

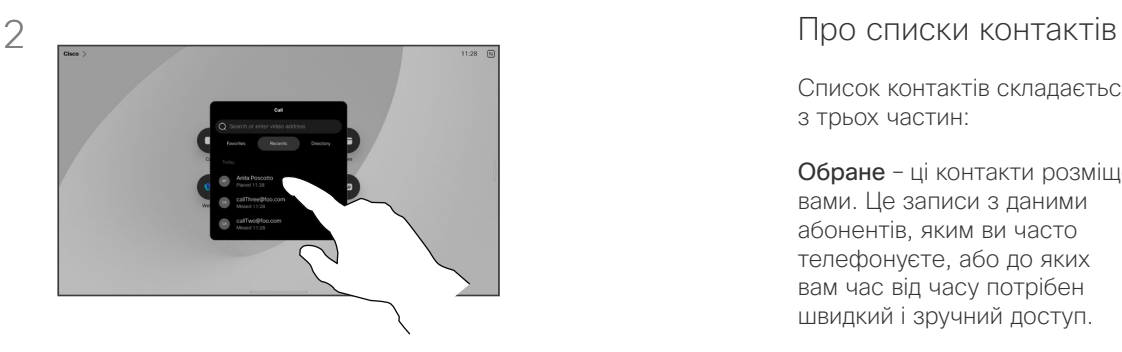

Торкніться кнопки Виклик. Торкніться елемента Обране, Останні або Каталог, а потім прокрутіть униз, щоб знайти контакт.

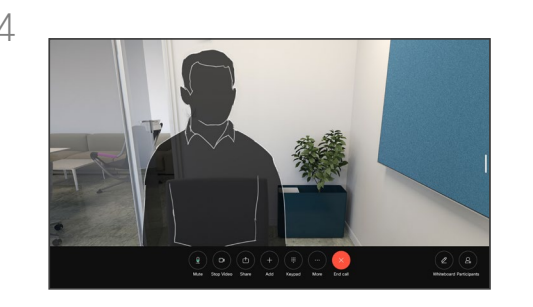

Виклик здійснено. Щоб завершити виклик, натисніть червону кнопку Завершити виклик.

Список контактів складається з трьох частин:

Обране – ці контакти розміщені вами. Це записи з даними абонентів, яким ви часто телефонуєте, або до яких вам час від часу потрібен швидкий і зручний доступ.

Каталог – це зазвичай корпоративний довідник, установлений на пристрої вашою командою підтримки відео.

Останні – це список викликів, які ви раніше здійснили, отримали або пропустили.

### Застосовуються такі варіанти:

- Введіть ім'я, номер або IPадресу, і пристрій здійснить пошук у всіх списках.
- Додайте запис в *обране*; відредагуйте його перед викликом і змініть швидкість виклику.

Видалити *Останні* можна лише з вебінтерфейсу.

<span id="page-17-0"></span>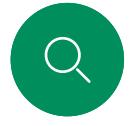

### Редагування контакту перед викликом Відеовиклики

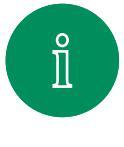

 $\Box$ 

 $\widehat{\bigcirc}$ 

 $\ominus$ 

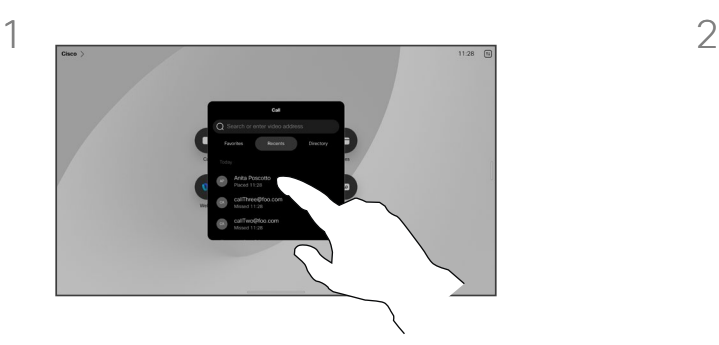

Торкніться кнопки Виклик. Потім знайдіть контакт, яких ви хочете змінити, і торкніться його.

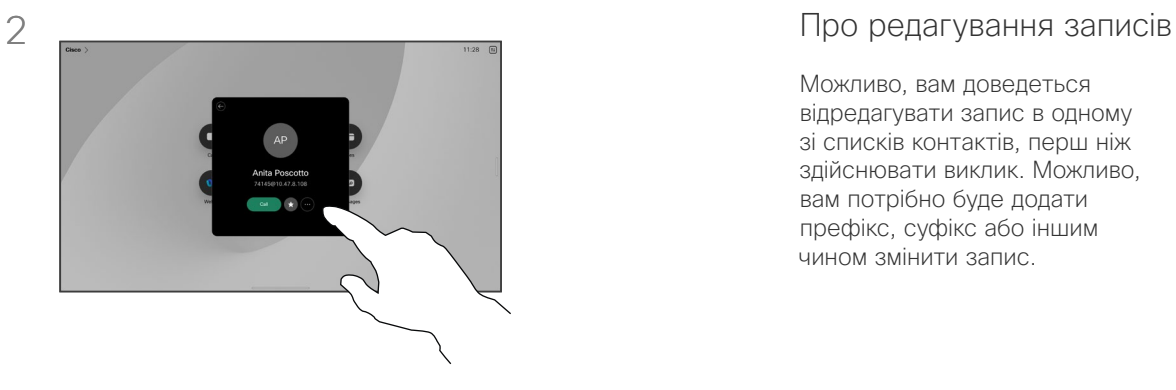

Натисніть кнопку Додатково (…) у картці контакту.

Можливо, вам доведеться відредагувати запис в одному зі списків контактів, перш ніж здійснювати виклик. Можливо, вам потрібно буде додати префікс, суфікс або іншим чином змінити запис.

马  $\infty$ 

 $\mathbf{E}$ 

资

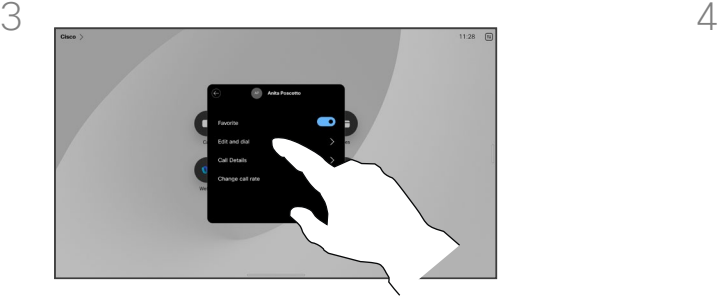

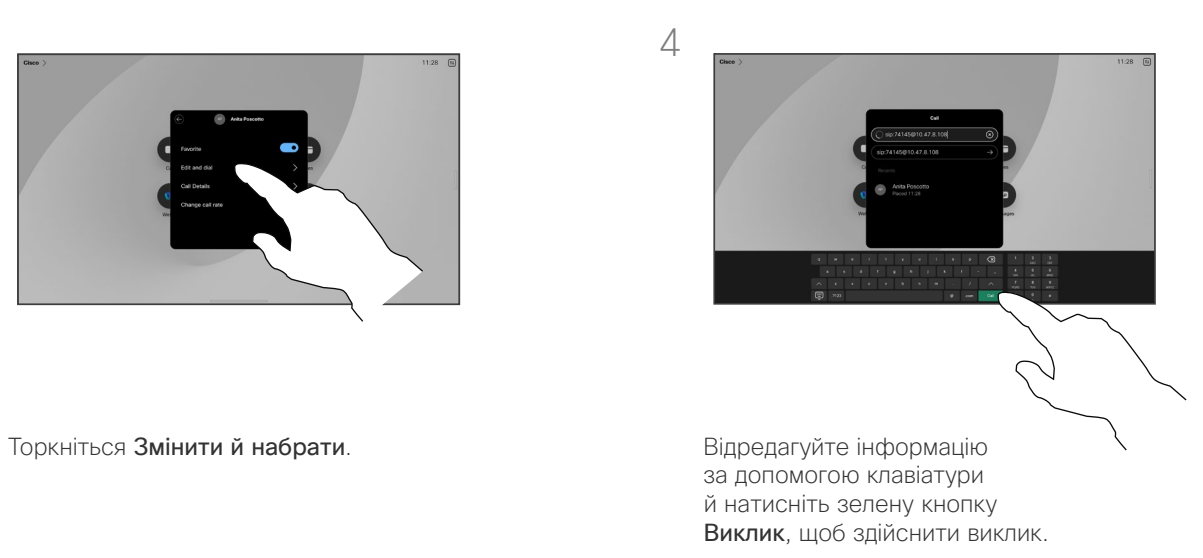

<span id="page-18-0"></span>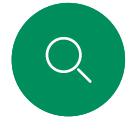

### Здійснення виклику з використанням імені, номера або адреси Відеовиклики

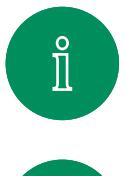

 $\Box$ d

 $\widehat{\bigcirc}$ 

 $\overline{\ominus}$ 

 $\ddot{\phantom{1}}$ 

 $\overline{\mathcal{Q}}$ 

 $\Xi$ k

公

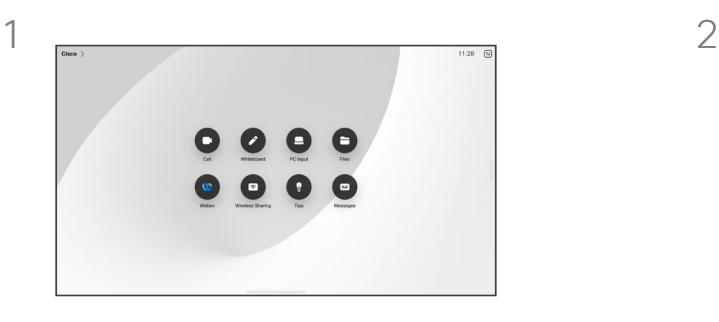

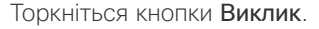

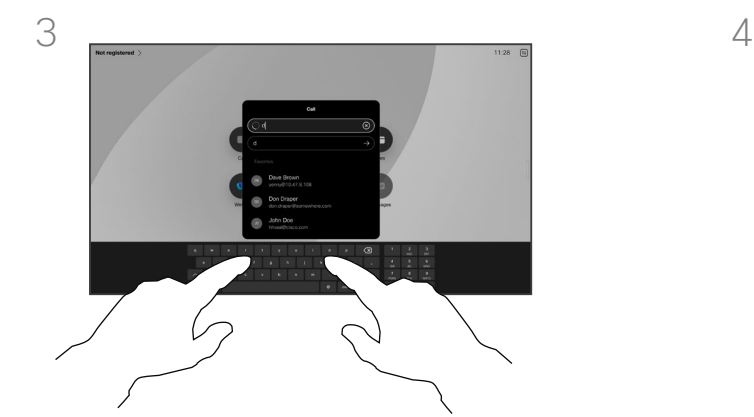

Введіть ім'я, номер або адресу. Під час введення з'являються збіги й пропозиції. Якщо відображається правильний збіг, торкніться його. Якщо ні, продовжуйте вводити текст.

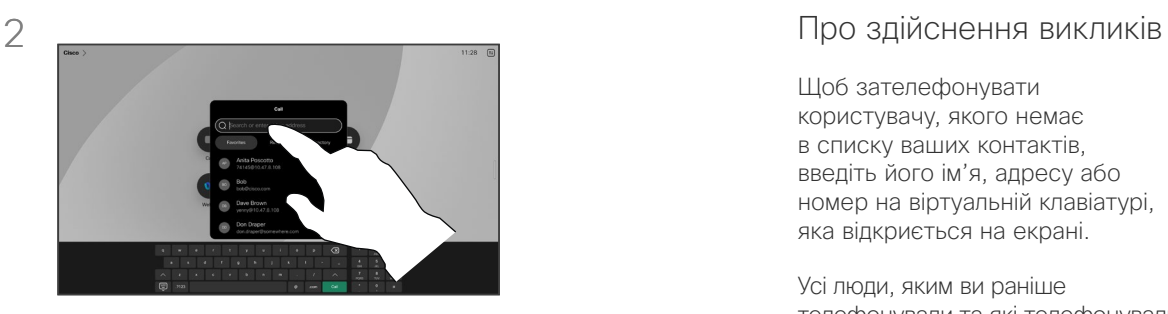

Торкніться кнопки Виклик. Торкніться поля Пошук. Відкриється клавіатура.

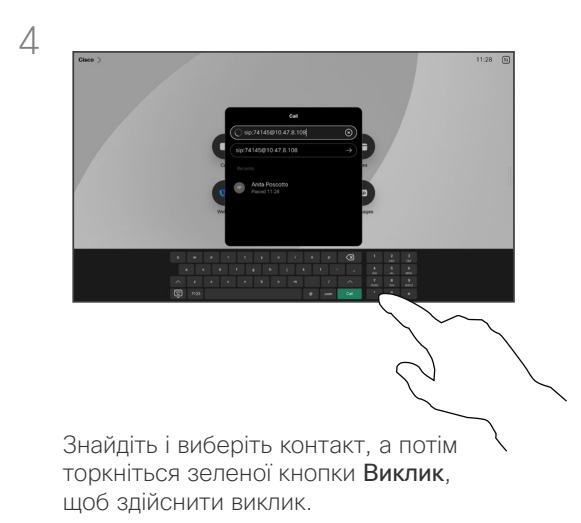

Щоб зателефонувати користувачу, якого немає в списку ваших контактів, введіть його ім'я, адресу або номер на віртуальній клавіатурі, яка відкриється на екрані.

Усі люди, яким ви раніше телефонували та які телефонували вам, з'являються в списку *Останні*. Ви можете додати будь-кого з них до списку *Обране*. Це описано в розділі *Контакти*.

Іноді вам може бути потрібно ввести числа під час виклику, скажімо, щоб зателефонувати на внутрішні номери або надати PINкод. Натисніть кнопку Клавіатура на панелі керування викликом, щоб відкрити клавіатуру.

Зверніть увагу, що розділ *Останні* можна очистити лише з вебінтерфейсу.

<span id="page-19-0"></span>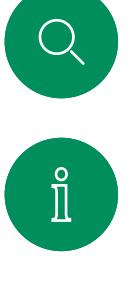

### Вхідні виклики Відеовиклики

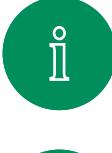

 $\Box$ d

 $\widehat{\bigcirc}$ 

 $\bigoplus$ 

 $\Box$ 

 $\sum_{i=1}^{n}$ 

 $\Xi$ k

铰

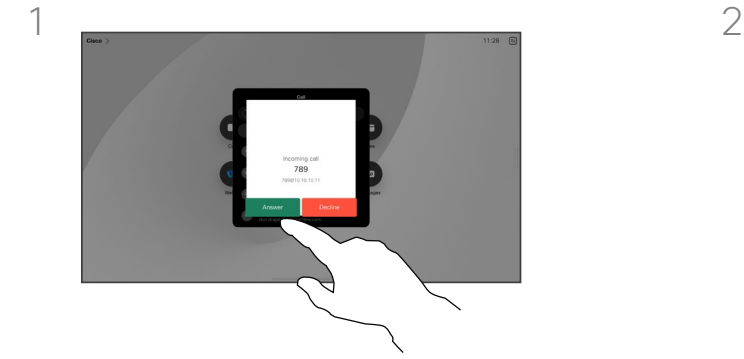

Торкніться, щоб прийняти або відхилити вхідний виклик.

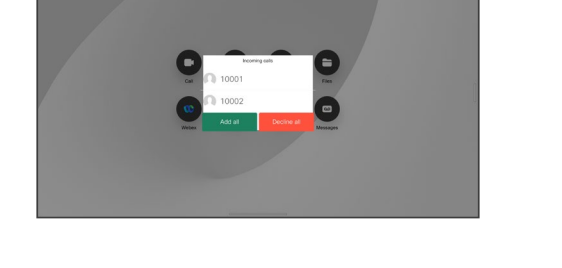

Якщо ваша відеоінфраструктура дозволяє, ви можете отримувати кілька вхідних дзвінків. Потім у вас є вибір: додати їх до наявного виклику або відхилити.

### Якщо хтось вам зателефонував

Коли хтось вам телефонує, ви можете прийняти, відхилити або проігнорувати виклик.

- Якщо ви відхилите виклик, інформацію про зайнятість буде надіслано абоненту.
- Якщо ви проігноруєте виклик, для абонента, що телефонує, це виглядатиме так, ніби ви були відсутні (не прийняли виклик).
- Відеоінфраструктура може давати змогу приймати кілька вхідних викликів. За потреби зверніться до команди підтримки відео.

<span id="page-20-0"></span> $Q$ 

 $\hat{\mathbb{I}}$ 

 $\Box$ 

 $\widehat{O}$ 

 $\bigoplus$ 

 $\Box$ 

 $\sum_{i=1}^{n}$ 

 $E$ 

资

### Прийом виклику під час іншої розмови Відеовиклики

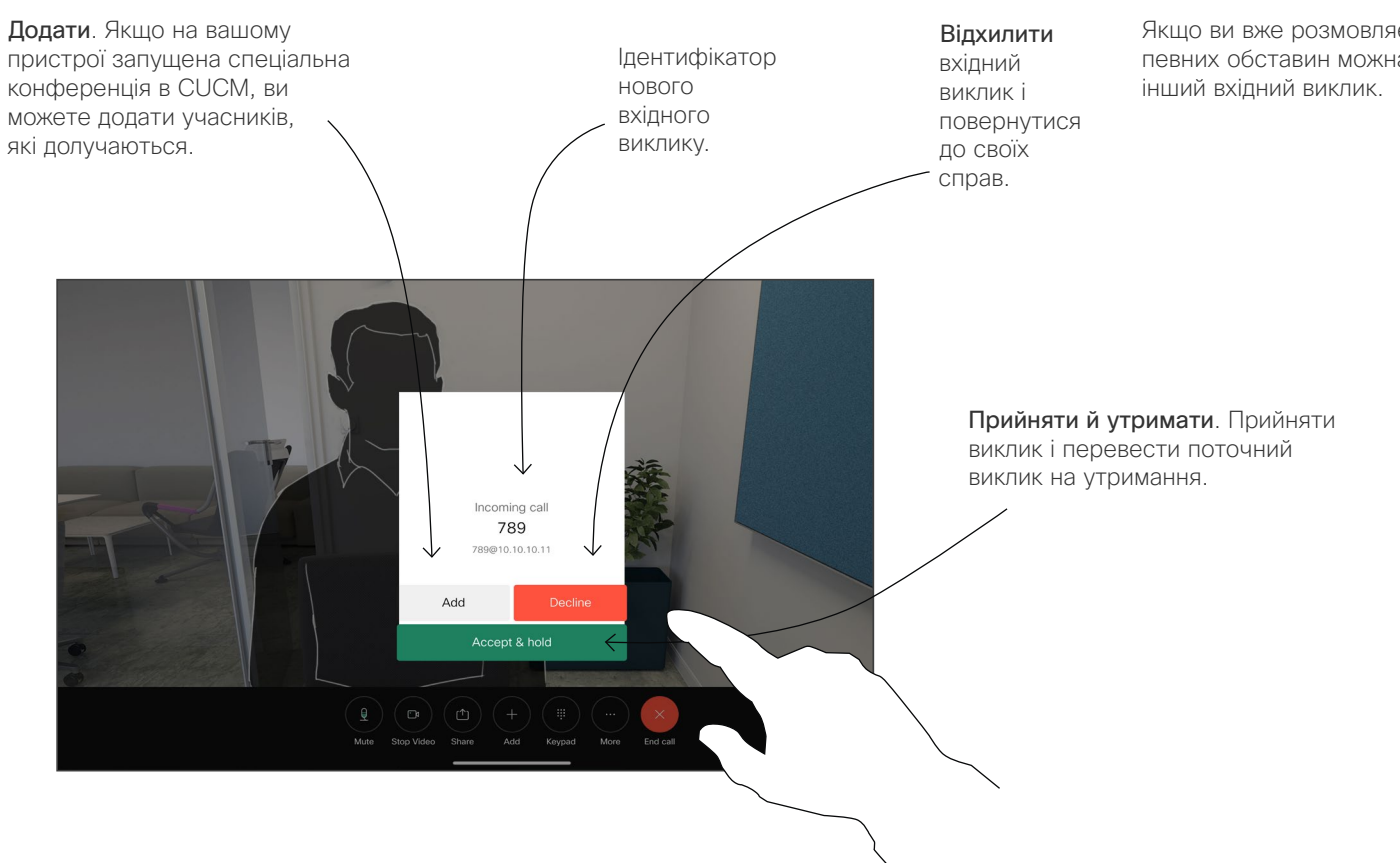

### Про варіанти

Якщо ви вже розмовляєте, за певних обставин можна прийняти

<span id="page-21-0"></span>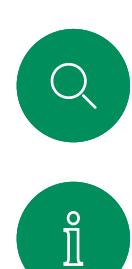

 $\Box$ 

 $\widehat{O}$ 

 $\bigoplus$ 

 $\Box$ 

 $\left[\begin{array}{c} \Delta \end{array}\right]$ 

 $\Xi$ 

至

### Відключення від виклику Відеовиклики

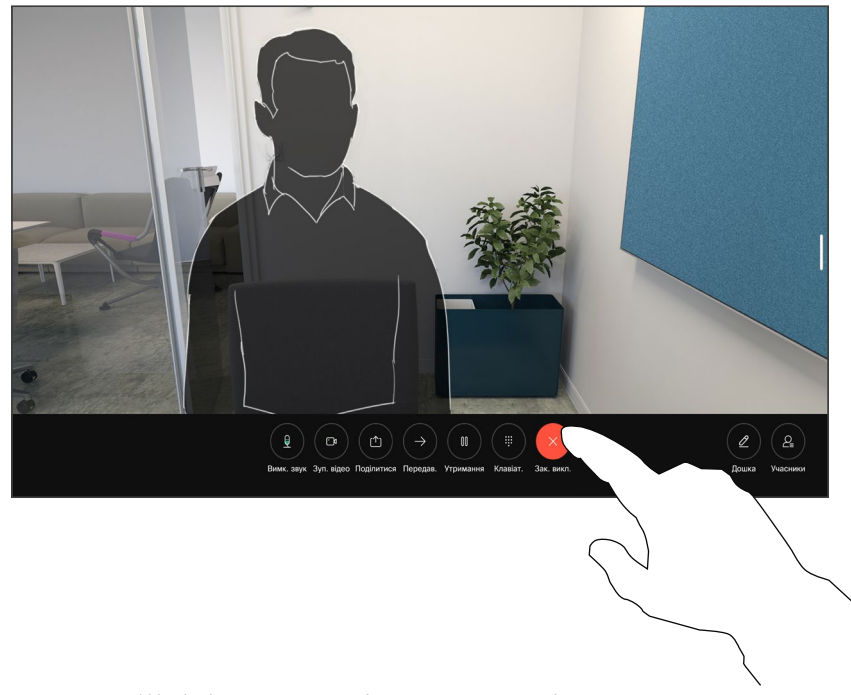

Щоб відключитися від виклику, торкніться Завершити виклик.

### Про відключення виклику

Якщо під час виклику торкнутися значка Завершити, вас буде відключено. Якщо в розмові беруть участь лише два абоненти, вона припиняється.

Під час конференц-виклику з кількома учасниками команда Завершити виклик припиняє тільки вашу участь, якщо ви є звичайним учасником.

Однак якщо ви є організатором такої конференції, команда Завершити виклик повністю її завершить (тільки для деяких типів конференцій).

<span id="page-22-0"></span>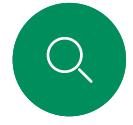

# Утримання й продовження виклику Відеовиклики

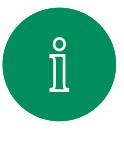

 $\Box$ d

 $\widehat{O}$ 

لکا

 $\Box$ 

 $\sum_{i=1}^{n}$ 

 $\Xi$ 

讼

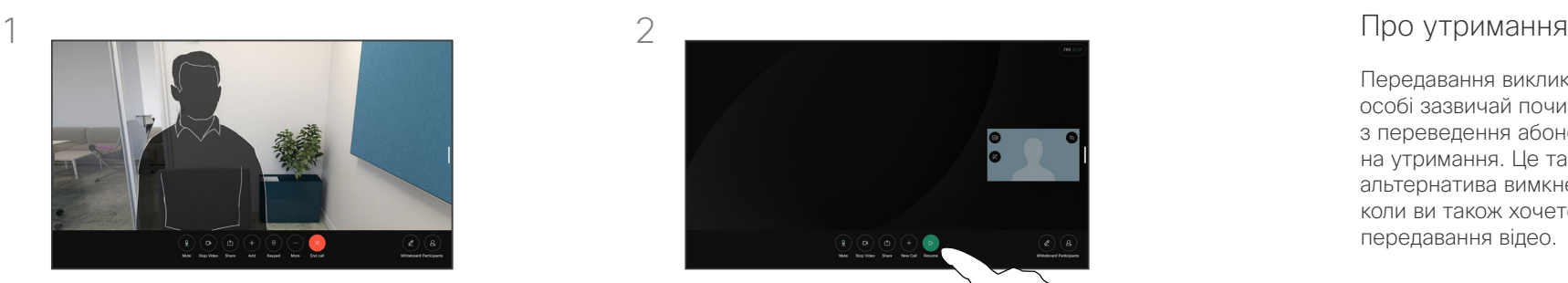

Під час виклику торкніться Утримання. Можливо, спочатку потрібно буде торкнутися Додатково.

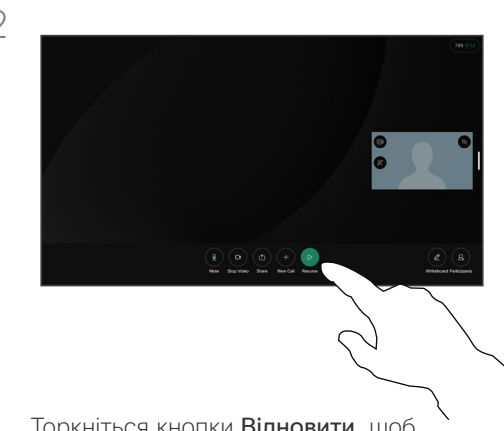

Торкніться кнопки Відновити, щоб повернутися до утриманого виклику.

Передавання виклику іншій особі зазвичай починається з переведення абонента на утримання. Це також альтернатива вимкненню звуку, коли ви також хочете зупинити передавання відео.

<span id="page-23-0"></span>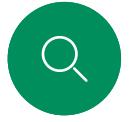

### Передача поточного виклику Відеовиклики

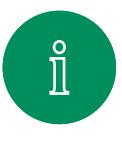

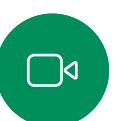

 $\widehat{\bigcirc}$ 

 $\bigoplus$ 

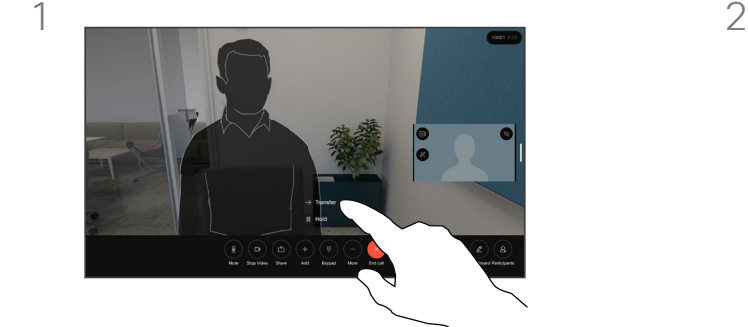

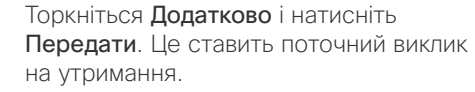

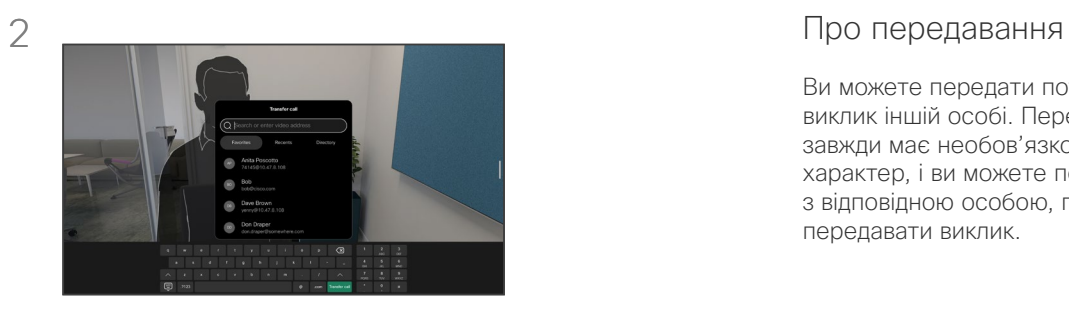

Знайдіть контакт.

Ви можете передати поточний виклик іншій особі. Передавання завжди має необов'язковий характер, і ви можете поговорити з відповідною особою, перш ніж передавати виклик.

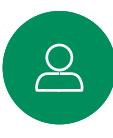

 $\mathbf{E}$ 

资

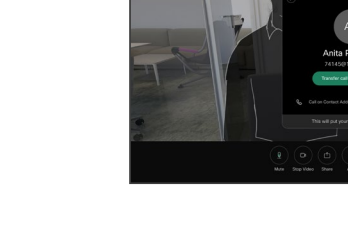

Торкніться зеленої кнопки Передати виклик. Поговоріть із людиною, щоб підтвердити, що передачу виконано. Виклик, який потрібно передати, досі на утриманні.

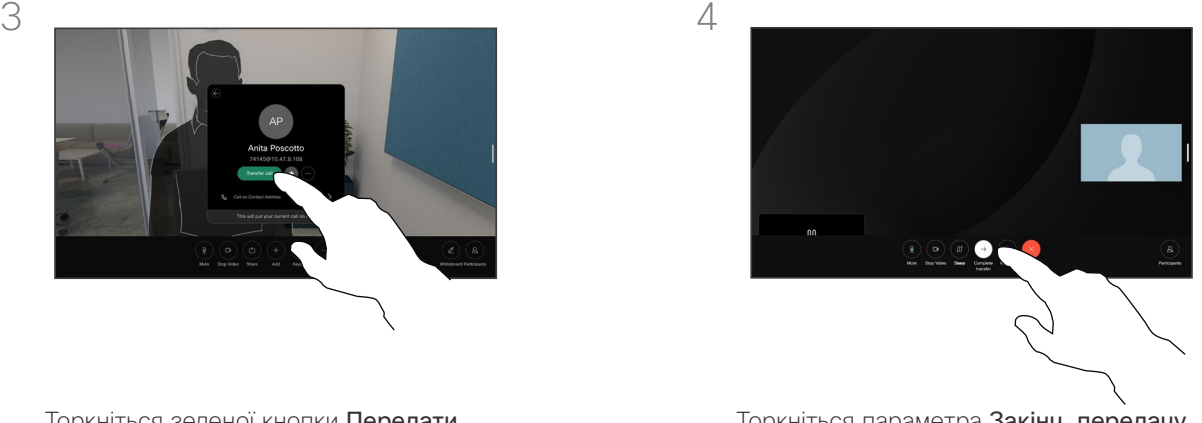

Торкніться параметра Закінч. передачу.

### Зміна швидкості виклику Відеовиклики

<span id="page-24-0"></span>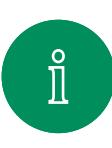

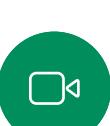

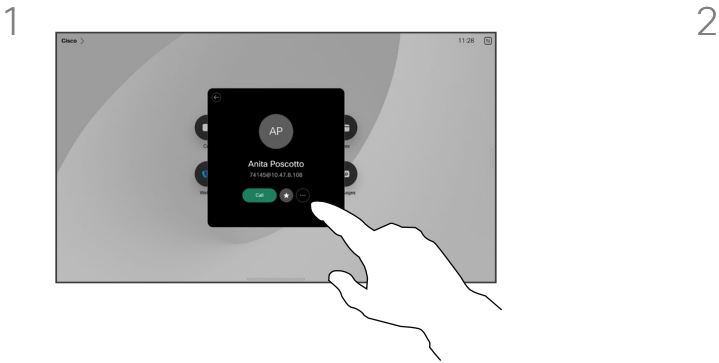

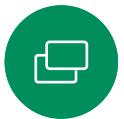

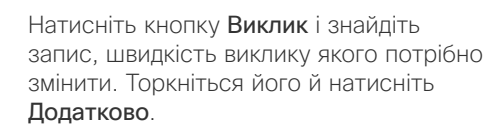

3

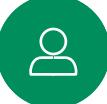

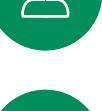

 $\Xi$ k

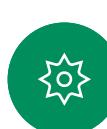

Торкніться Змінити швидкість виклику. Пересуньте повзунок.

### Про швидкість виклику

Швидкість виклику – це термін, що означає пропускну здатність, виділену для виклику. Вимірюється в кбіт/с (кілобіт на секунду).

Що вища швидкість виклику, то краща якість, але за рахунок більшого використання пропускної здатності.

Пристрій має стандартну швидкість виклику. Зазвичай вона встановлюється місцевою командою підтримки відео. За звичайних умов швидкість виклику регулюється пристроєм автоматично, коли це необхідно. Це зроблено для того, щоб уникнути обмеження відеовиклику, коли ви намагаєтеся зателефонувати комусь із вищою швидкістю, ніж підтримують пристрій і канал зв'язку.

Якщо з якоїсь причини автоматичне налаштування швидкості викликів не виконується, у крайньому разі можна це зробити вручну.

Швидкість виклику не можна змінити, коли він виконується, але можна зробити це безпосередньо перед його початком, як показано ліворуч.

<span id="page-25-0"></span>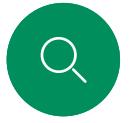

### <span id="page-25-1"></span>Активація режиму «Не турбувати» Відеовиклики

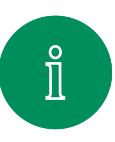

 $\widehat{\bigcirc}$ 

 $\ominus$ 

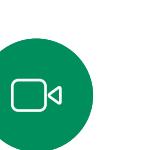

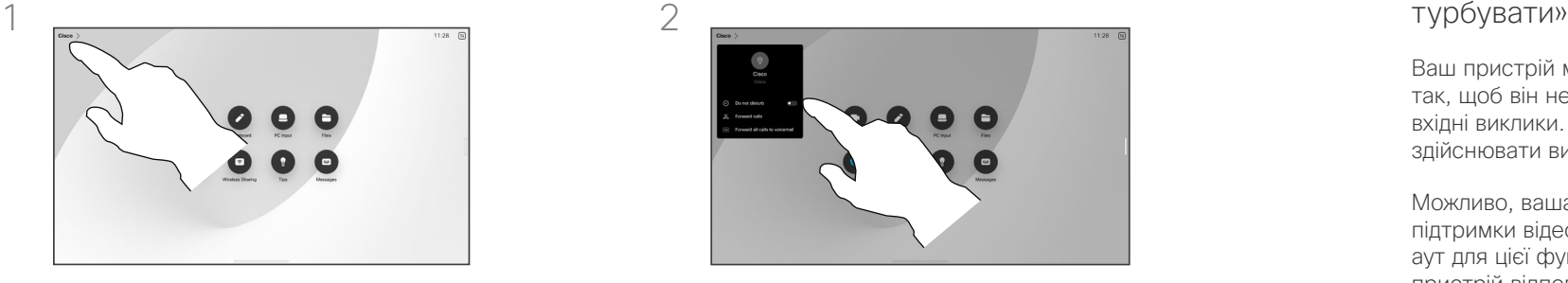

Введіть ім'я пристрою у верхньому лівому куті головного екрана.

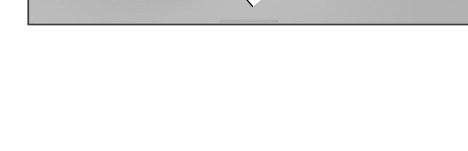

Увімкніть параметр Не турбувати. Торкніться ще раз, щоб вимкнути цей режим.

# Про режим «Не<br>турбувати»

Ваш пристрій можна налаштувати так, щоб він не відповідав на вхідні виклики. Ви й далі зможете здійснювати виклики іншим.

Можливо, ваша команда підтримки відео встановила таймаут для цієї функції, після якого пристрій відповідатиме на вхідні виклики у звичайному режимі. Тайм-аут за замовчуванням становить 60 хвилин.

Зверніть увагу, що доступ до цієї функції міг бути заблокований вашою командою підтримки відео.

 $\Box$ 

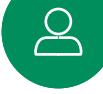

 $\Xi$ k

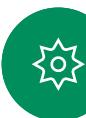

<span id="page-26-0"></span>Q.

### Автоматична переадресація всіх викликів Відеовиклики

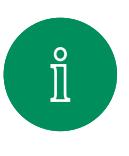

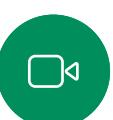

 $\widehat{O}$ 

 $\ominus$ 

 $\Box$ 

 $\sum\limits_{i=1}^{n}$ 

 $\Xi$ k

公

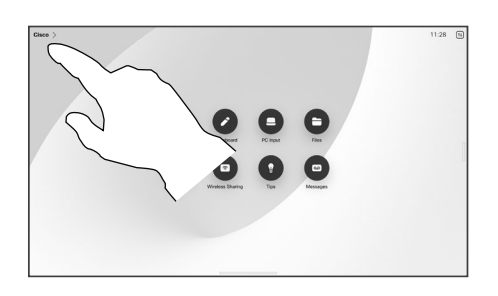

Введіть ім'я пристрою у верхньому лівому куті головного екрана.

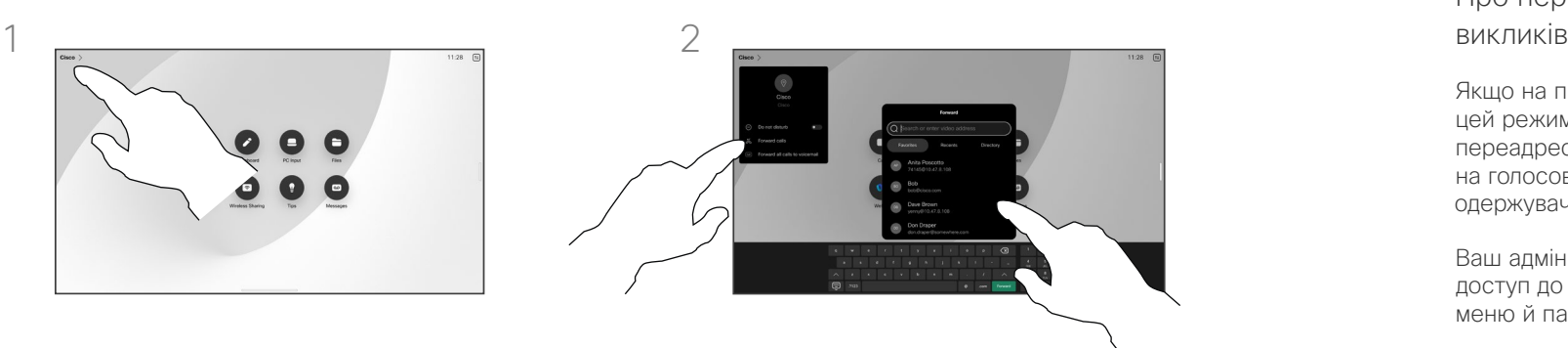

Виберіть Переадресувати виклики. Знайдіть і виберіть контакт. Потім натисніть зелену кнопку Переадресувати.

Щоб припинити переадресацію викликів, відкрийте те саме меню та виберіть пункт Припинити переадресацію.

# Про переадресацію

Якщо на пристрої ввімкнено цей режим, ви можете переадресувати всі виклики на голосову пошту або іншому одержувачу.

Ваш адміністратор може вимкнути доступ до набору показаних меню й параметрів.

<span id="page-27-0"></span>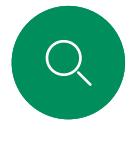

 $\bigcap$ 

 $\widehat{\bigcirc}$ 

 $\bigoplus$ 

 $\Box$ 

 $\begin{array}{c} 2 \end{array}$ 

Відеовиклики

# Відкриття клавіатури під час виклику

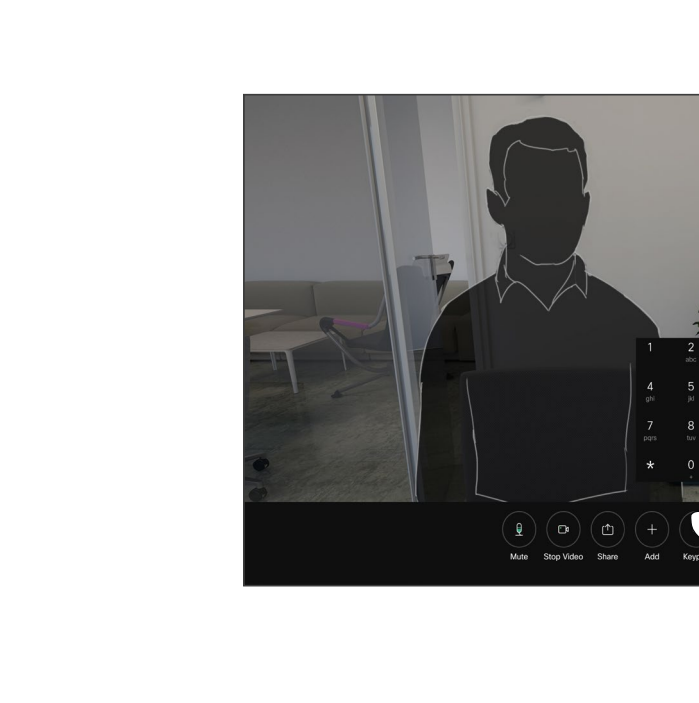

 $\Xi$ 

讼

### Використання клавіатури під час виклику

Під час виклику вам може бути запропоновано ввести номери, щоб зв'язатися з внутрішнім номером або іншим чином отримати доступ до чогось (наприклад, за допомогою PIN-коду).

Щоб ввести цифри, відкрийте клавіатуру на сенсорному екрані.

Під час виклику торкніться екрана, щоб відкрити панель керування викликом. Потім натисніть кнопку Клавіатура.

(回  $\bullet$ 

**Whitehoard Particing** 

<span id="page-28-0"></span>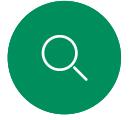

### Додавання учасників до поточного виклику Відеовиклики

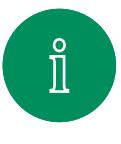

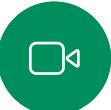

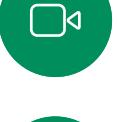

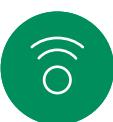

 $\Box$ 

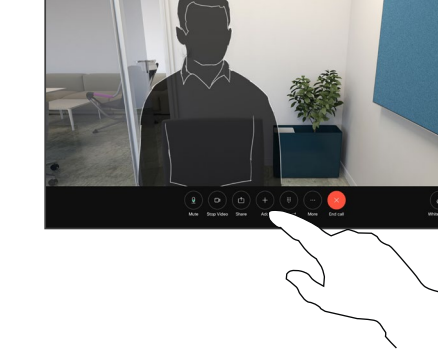

Торкніться екрана, щоб отримати доступ до елементів керування викликом, і натисніть Додати.

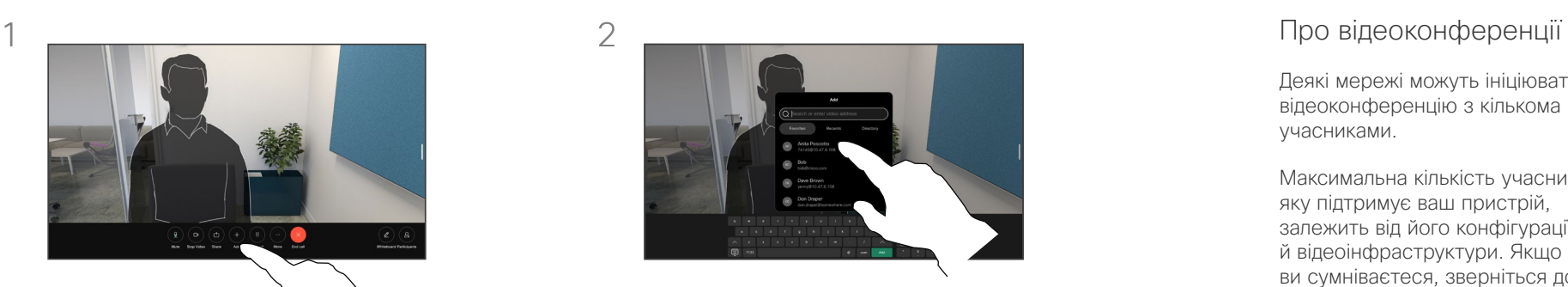

Знайдіть і виберіть наступну особу, якій потрібно зателефонувати.

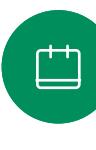

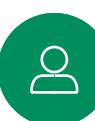

 $\Xi$ k

资

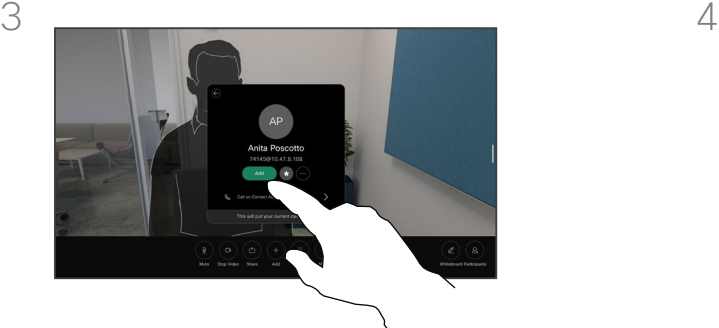

Торкніться елемента Додати на картці контакту.

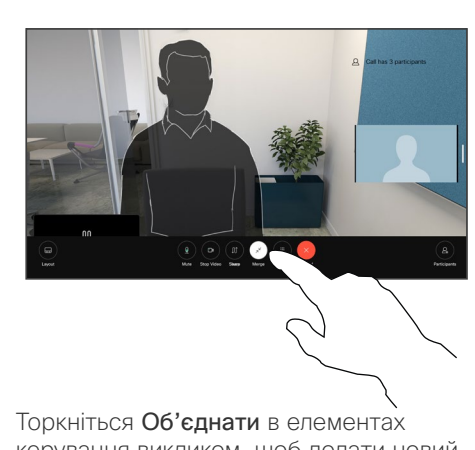

керування викликом, щоб додати новий виклик до наявного. Після цього буде встановлено конференц-зв'язок.

Ви можете повторити цю процедуру в межах, дозволених вашою відеоінфраструктурою.

Деякі мережі можуть ініціювати відеоконференцію з кількома учасниками.

Максимальна кількість учасників, яку підтримує ваш пристрій, залежить від його конфігурації й відеоінфраструктури. Якщо ви сумніваєтеся, зверніться до команди підтримки відео.

Щоб почати відеоконференцію, зателефонуйте кожному учаснику по черзі.

Якщо ви ініціювали конференцію, то можете припинити її повністю. Інші учасники можуть відключити від конференції тільки себе.

<span id="page-29-0"></span>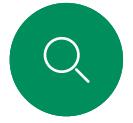

# Відеовиклики

# Відключення учасника від конференції

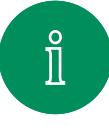

 $\Box$ d

 $\widehat{O}$ 

 $\boxminus$ 

 $\mathbf{H}$ 

 $\sum\limits_{i=1}^{n}$ 

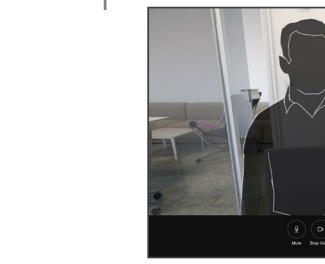

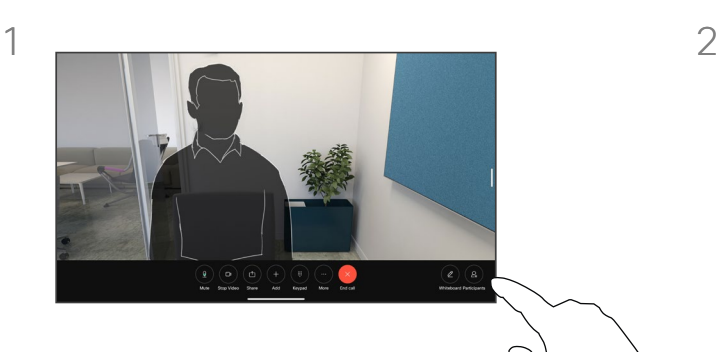

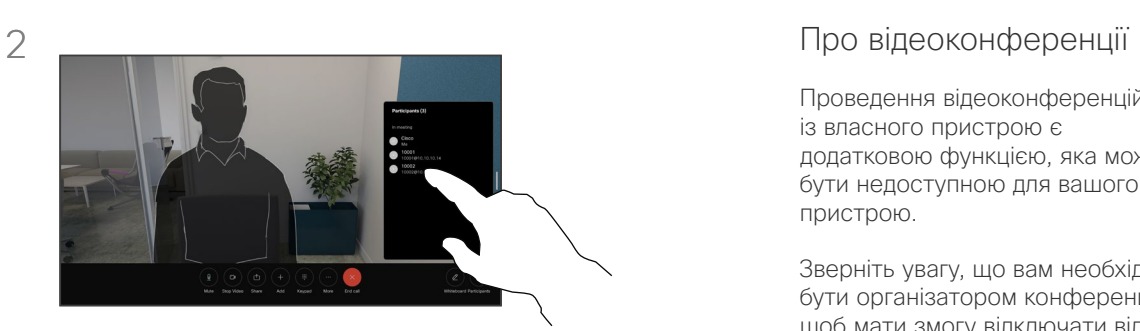

Під час виклику торкніться екрана, щоб відкрити панель керування викликом. Потім натисніть кнопку Учасники.

Торкніться учасника, щоб видалити його з конференції.

Проведення відеоконференцій із власного пристрою є додатковою функцією, яка може бути недоступною для вашого пристрою.

Зверніть увагу, що вам необхідно бути організатором конференції, щоб мати змогу відключати від неї інших учасників.

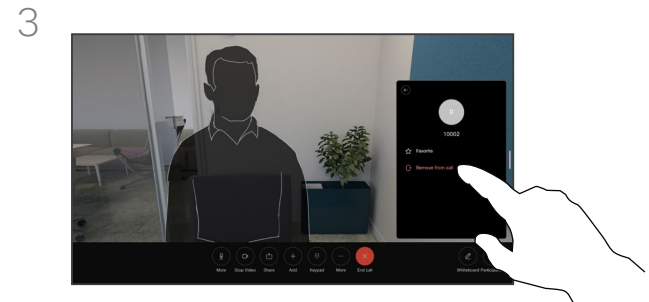

 $\mathbf{E}$ 

Торкніться кнопки Видалити з виклику.

<span id="page-30-0"></span>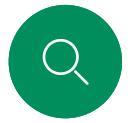

### Допуск учасника до зустрічі Відеовиклики

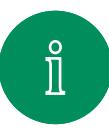

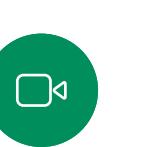

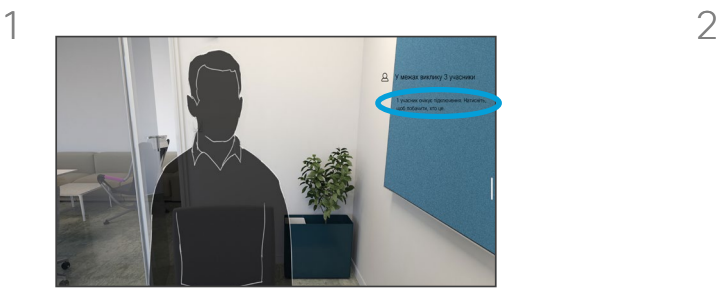

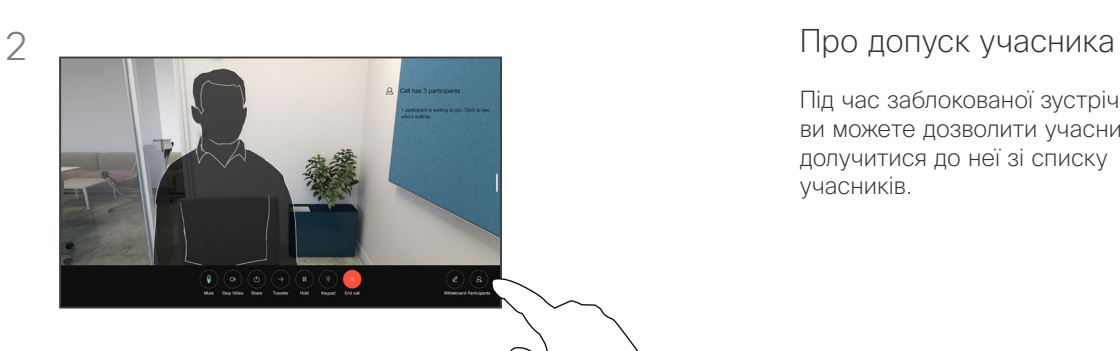

Під час заблокованої зустрічі CMS ви можете дозволити учаснику долучитися до неї зі списку учасників.

 $^{\rm ++}$ 

 $\Delta$ 

 $\mathbf{E}$ 

铃

 $\widehat{O}$ 

Під час виклику ви отримаєте сповіщення, якщо хтось чекає в холі.

Торкніться екрана, щоб відкрити панель керування викликом. Потім натисніть кнопку Учасники.

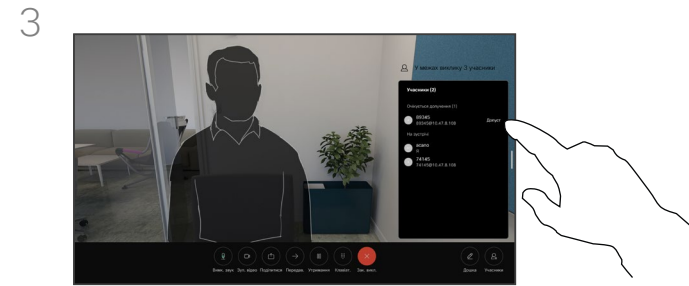

Торкніться Допустити, щоб дозволити учаснику, який очікує підтвердження, приєднатися до зустрічі.

<span id="page-31-0"></span>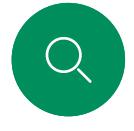

### Закріплення спікера на зустрічі Відеовиклики

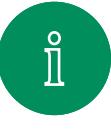

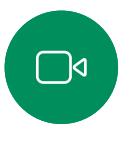

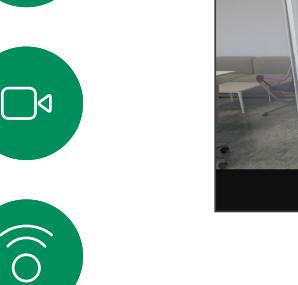

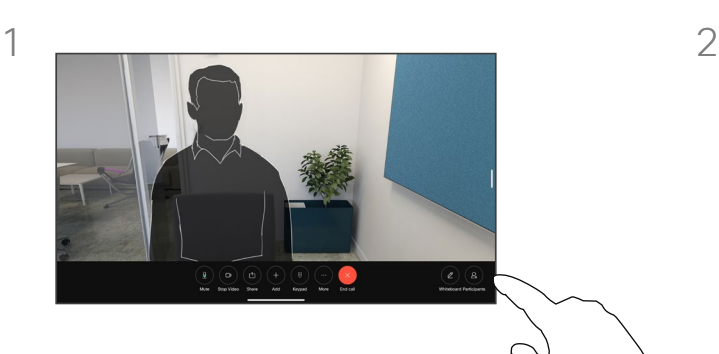

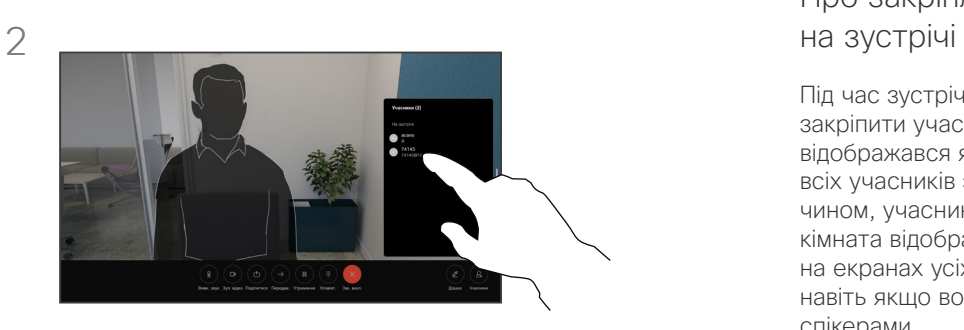

Під час виклику торкніться екрана, щоб відкрити панель керування викликом. Потім натисніть кнопку Учасники.

Торкніться учасника, якого потрібно закріпити.

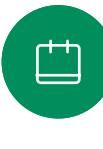

 $\Box$ 

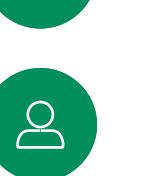

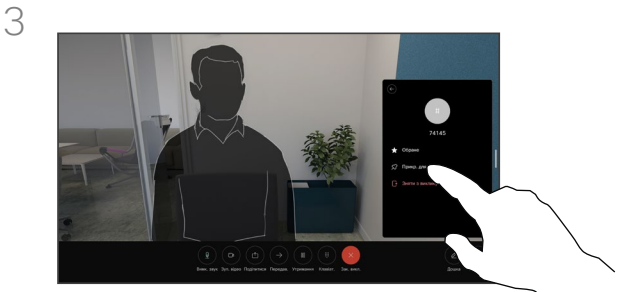

Торкніться Закріпити для всіх.

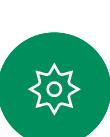

15513.01 Посібник користувача серій Cisco Board і Cisco Desk ЧЕРВЕНЬ 2023 Весь вміст © 2023 Cisco Systems, Inc. Усі права захищено

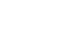

32

# Про закріплення спікера

Під час зустрічі CMS можна закріпити учасника, щоб він відображався як важливий для всіх учасників зустрічі. Таким чином, учасник або переговорна кімната відображатимуться на екранах усіх користувачів, навіть якщо вони не є активними спікерами.

Коли ви закріплюєте спікера, сповіщення про цю дію відображається на екрані цієї людини. Так само вони бачать сповіщення й про те, що їх відкріпили.

Якщо ви закріпите учасника, який спілкується лише в аудіорежимі, це не вплине на схему розташування.

За замовчуванням лише організатор зустрічі може закріплювати всіх інших учасників, але він може змінити це в її налаштуваннях.

Можна закріпити спікера для всієї зустрічі лише в зустрічах CMS.

<span id="page-32-0"></span>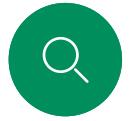

### Підіймання руки під час зустрічі Відеовиклики

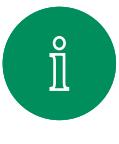

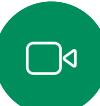

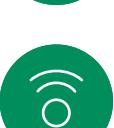

 $\Box$ 

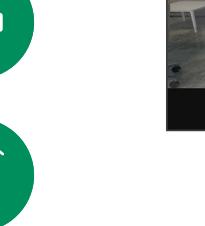

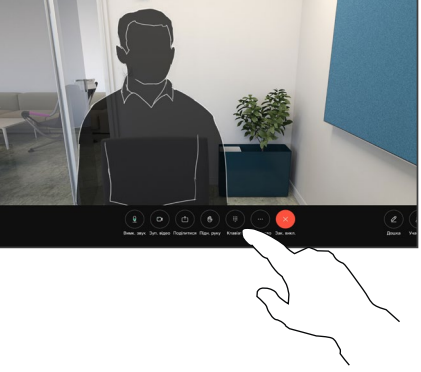

Під час зустрічі торкніться екрана, щоб відкрити панель керування викликом. Потім натисніть кнопку Підняти руку.

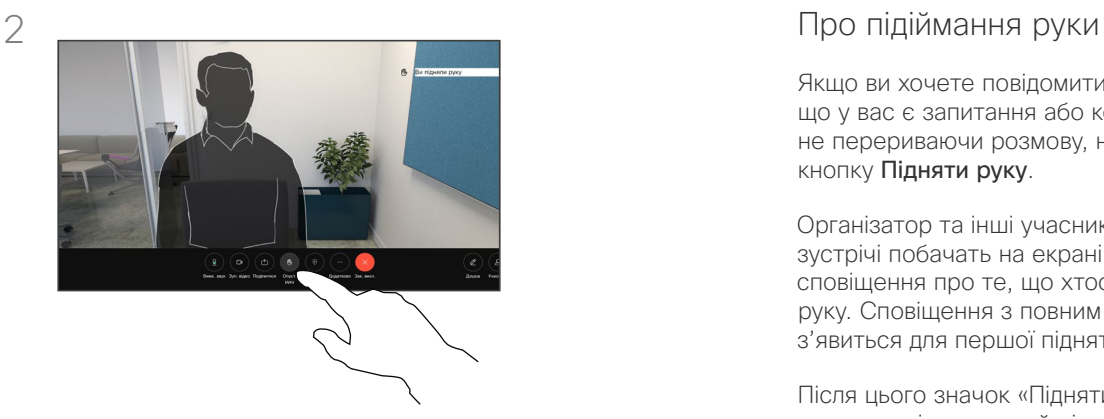

Натисніть кнопку Опустити руку, щоб відмінити підняття руки. Це також призведе до видалення значка в списку учасників поруч із вашим іменем.

Якщо ви хочете повідомити інших, що у вас є запитання або коментар, не перериваючи розмову, натисніть кнопку Підняти руку.

Організатор та інші учасники зустрічі побачать на екрані сповіщення про те, що хтось підняв руку. Сповіщення з повним іменем з'явиться для першої піднятої руки.

Після цього значок «Підняти руку» покаже, скільки людей підняли руки.

Відкрийте список учасників, щоб побачити, хто підняв руку.

Кнопка «Підняти руку» доступна на зустрічах CMS із більш ніж двома учасниками.

 $\infty$ 

 $\overline{\Box}$ 

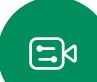

707

<span id="page-33-0"></span>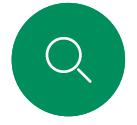

### Пошук деталей останніх викликів Відеовиклики

![](_page_33_Picture_2.jpeg)

 $\Box$ 

 $\widehat{\bigcirc}$ 

 $\bigoplus$ 

![](_page_33_Picture_3.jpeg)

![](_page_33_Picture_4.jpeg)

![](_page_33_Picture_5.jpeg)

Торкніться Додатково.

Щоб усунути проблему з нещодавнім викликом, можна знайти деталі в списку останніх викликів.

 $\infty$ 

 $\mathbf{E}$ 

稔

![](_page_33_Picture_10.jpeg)

На наступному екрані торкніться Деталі виклику.

![](_page_33_Picture_12.jpeg)

Прокрутіть список донизу, щоб переглянути деталі виклику. Торкніться стрілки назад, щоб залишити екран деталей.

# $\rightarrow$

# Cisco Proximity

15513.01 Посібник користувача серій Cisco Board і Cisco Desk ЧЕРВЕНЬ 2023<br>Весь вміст © 2023 Cisco Systems, Inc. Усі права захищено

<span id="page-34-0"></span> $Q$ 

 $\mathring{\mathbb{I}}$ 

 $\Box$ 

 $\widehat{\delta}$ 

 $\bigoplus$ 

 $\Box$ 

 $\sum\limits_{i=1}^{n}$ 

 $\Xi$ 

袋

<span id="page-35-0"></span>![](_page_35_Picture_0.jpeg)

 $\int_{0}^{2}$ 

### Ультразвуковий сигнал Cisco Proximity Cisco Proximity

Пристрої Cisco поширюють ультразвук під час використання функції Proximity. Більшість людей стикаються з ультразвуком біль-менш щоденно в різноманітних умовах, зокрема в промислових і комерційних середовищах, а також біля працюючої побутової техніки.

![](_page_35_Picture_3.jpeg)

ධි

Ультразвук у повітрі може впливати на самопочуття окремих людей. Однак у разі звукового тиску нижче 75дБ такий вплив є малоймовірним. Нормативи щодо обмеження впливу ультразвуку сильно відрізняються в різних країнах, але 75дБ – це найнижча межа, яку зараз можна знайти для діапазону частот близько 20кГц, до якого належить сигнал Cisco Proximity.

Рекомендуємо ознайомитися з нормативами Міністерства охорони здоров'я Канади, які доступні за посиланням [http://www.hc-sc.gc.ca/ewh-semt/pubs/radiation/safety](http://www.hc-sc.gc.ca/ewh-semt/pubs/radiation/safety-code_24-securite/index-eng.php#a2.2.2)[code\\_24-securite/index-eng.php#a2.2.2](http://www.hc-sc.gc.ca/ewh-semt/pubs/radiation/safety-code_24-securite/index-eng.php#a2.2.2).

У цих нормативах зазначено, що під впливом звукового тиску нижче 120дБ не спостерігається ні остаточна, ні тимчасова втрата слуху.

Рівень тиску ультразвуку на пристроях Cisco для особистого користування становить менше 70дБ на відстані 20см або більше від динаміка.

![](_page_35_Picture_8.jpeg)

 $\Xi$ k

 $\Omega$ 

У більшості практичних випадків рівень на висоті вуха користувача буде значно нижчим за ці максимальні значення через напрямок динаміків, ослаблення сигналу на відстані й високий ступінь поглинання високих частот у типових приміщеннях. Рівні будуть варіюватися від типових рівнів чутного фонового/навколишнього шуму в приміщеннях для зустрічей до так званих рівнів звичайної розмови.

Тому постійний вплив сигналу наближення вважається безпечним для людей. Більшість людей не відчують наявність сигналу й жодних його наслідків. Однак деякі люди, особливо з гострим слуховим порогом на високих частотах, можуть почути його. Це найбільш імовірно безпосередньо перед динаміком і близько до нього.

Тварини, як-от собаки, чутимуть сигнал наближення, бо частотний діапазон їхнього слуху набагато ширший. Проте вплив звуку також залежить від рівня, та діапазон рівня слуху собаки суттєво не відрізняється від діапазону рівня людського слуху. Поріг чутності собак при 20кГц може становити лише 0–10дБ, аналогічно порогу чутності людського вуха в найчутливішому діапазоні частот.

Компанія Cisco ще не досліджувала й не класифікувала можливий вплив сигналу на собак. Через обмежені рівні вважається, що хоча сигнал добре чутний, він не турбує собак.

Собака в офісному приміщенні чи переговорній кімнаті піддаватиметься впливу ультразвуку на рівнях, які можна порівняти зі звичайним фоновим шумом, та не вище рівнів розмови. За всі роки, коли в наших продуктах використовувалася ця функція, не надходило жодних повідомлень про те, що тварин турбують сигнали.

Однак питання впливу ультразвуку на собак є обґрунтованим, оскільки існують пристрої для відлякування собак із використанням ультразвуку. Зазвичай такі пристрої створюють неприємний, але не шкідливий ультразвук. Компанія Cisco не має уявлення про конструкцію відлякувача собак, але сканування характеристик таких пристроїв виявляє, що рівень впливу зазвичай становить 100дБ і вище.

Стосовно рішень із використанням відеокодеків Cisco з акустичними системами сторонніх виробників, компанія Cisco не може контролювати рівень ультразвукового тиску. У більшості випадків при необхідній чутливості динаміків і частотній характеристиці рівень не досягає 75дБ. Однак якщо застосовується надмірне зовнішнє посилення або акустична система має підкреслено високу частотну характеристику, рівні можуть перевищувати межі.

### Про Cisco Proximity

Функція Cisco Proximity дає змогу передавати вміст із комп'ютера на пристрій Cisco бездротовим способом. Ви навіть можете використовувати власний смартфон, планшет, ПК або Mac, щоб керувати викликами на відеопристрої.

### Зверніть увагу:

Вам потрібно буде завантажити (безкоштовно) програму Cisco Intelligent Proximity з App Store або Google Play.

Користувачам Windows або OS X слід перейти на сайт [https://proximity.cisco.com/.](https://proximity.cisco.com/)

Ваша команда підтримки відео могла не активувала жодної, а могла активувати деякі або всі доступні функції.

Proximity використовує ультразвук для підключення користувачів (докладніше див. ліворуч). Не закривайте мікрофон комп'ютера, телефона чи планшета.

Proximity не працює за межами переговорних кімнат, коли двері зачинено. Щоб використовувати Proximity, потрібно бути поруч із кінцевим відеопристроєм.

Для конфіденційності тримайте двері переговорної кімнати зачиненими, щоб уникнути можливого підслуховування.

<span id="page-36-0"></span>![](_page_36_Picture_0.jpeg)

15513.01 Посібник користувача серій Cisco Board і Cisco Desk ЧЕРВЕНЬ 2023<br>Весь вміст © 2023 Cisco Systems, Inc. Усі права захищено

<span id="page-37-0"></span>![](_page_37_Picture_0.jpeg)

### Демонстрація вмісту під час виклику Демонстрація вмісту

![](_page_37_Picture_2.jpeg)

![](_page_37_Picture_3.jpeg)

![](_page_37_Picture_4.jpeg)

![](_page_37_Picture_5.jpeg)

![](_page_37_Figure_6.jpeg)

Якщо ви використовуєте кабель, підключіть джерело й переконайтеся, що його ввімкнено. Під час виклику торкніться екрана, щоб відкрити панель керування викликом, і натисніть кнопку Поділитися.

3

![](_page_37_Figure_9.jpeg)

![](_page_37_Figure_10.jpeg)

![](_page_37_Figure_11.jpeg)

![](_page_37_Figure_12.jpeg)

Щоб припинити ділитися вмістом, торкніться Зуп. сп. дост.

![](_page_37_Picture_14.jpeg)

Виберіть джерело. Торкніться Переглянути для попереднього перегляду. Екран вашого комп'ютера ще ніхто не бачить. Торкніться Поділитися, коли будете готові, або Демонстрація у виклику, щоб надати доступ негайно.

Щоб поділитися вмістом й дошками на пристрої Cisco, підключіть його до ПК за допомогою кабелю USB-C або HDMI. Спільний доступ також можна надати без дротів за допомогою програми Webex, Cisco Proximity, Miracast<sup>®</sup> або AirPlay.

Щоб поділитись екраном не під час виклику за допомогою кабелю, підключіть джерело та переконайтеся, що його ввімкнено. На пристрої з'явиться екран комп'ютера. Щоб зупинити демонстрацію екрана, проведіть пальцем угору від нижньої частини екрана пристрою та виберіть інший екран або від'єднайте джерело.

Коли камеру ввімкнено, ви можете показувати себе перед своїми матеріалами, ніби виступаєте в переговорній кімнаті. Просто підключіть ноутбук за допомогою кабелю HDMI або USB-C. Натисніть кнопку Поділитися на панелі керування викликом. Увімкніть параметр Показати мене перед презентацією та торкніться Демонстрація у виклику. Ви можете перетягнути своє зображення на екрані в потрібне місце, а також змінити розмір зображення. Для цього потрібно звести або розвести пальці.

Коли Miracast увімкнено, ви можете передавати вміст із ноутбука на пристрій Cisco без використання дротів чи клієнта. Це доступно як під час виклику, так і поза ним: щоб поділитися під час виклику, спочатку почніть його. [Докладніше про Miracast](https://help.webex.com/en-us/article/kfdwufb/Wireless-sharing-with-Miracast%c2%ae).

Коли AirPlay увімкнено, ви можете бездротовим способом підключати свої пристрої iPhone, iPad або Mac, щоб демонструвати екран, співпрацювати, відтворювати аудіо- та відеовміст. Докладніше про AirPlay можна дізнатися в [Центрі довідки.](https://help.webex.com/en-us/article/ndlsg3c/Wireless-sharing-with-AirPlay)

<span id="page-38-0"></span>![](_page_38_Picture_0.jpeg)

### Демонстрація вмісту

# Зміна макета екрана під час виклику

![](_page_38_Picture_3.jpeg)

![](_page_38_Picture_4.jpeg)

![](_page_38_Picture_5.jpeg)

![](_page_38_Picture_6.jpeg)

![](_page_38_Picture_7.jpeg)

Під час виклику торкніться екрана, щоб отримати доступ до елементів керування викликом, а потім торкніться кнопки Макет.

![](_page_38_Picture_9.jpeg)

Виберіть потрібний макет у меню, що відкриється.

Макет екрана можна змінити під час виклику незалежно від того, чи хтось демонструє вміст. Доступні макети залежать від вашого пристрою та кількості екранів, але зазвичай доступні такі варіанти:

У ряд. Спікер і до 6 учасників розташовуються над вмістом.

Перекривання. Зображення спікера розміщується поверх умісту.

Поряд. Зображення спікера та вміст розміщуються поруч.

Основне. Уміст розміщується на весь екран.

![](_page_38_Figure_17.jpeg)

 $\overline{\phantom{0}}$ 

![](_page_38_Figure_18.jpeg)

![](_page_38_Figure_19.jpeg)

![](_page_38_Figure_20.jpeg)

<span id="page-39-0"></span>![](_page_39_Picture_0.jpeg)

![](_page_39_Figure_1.jpeg)

### Про дошки

Ви можете використовувати пристрій серії Board або Desk для малювання.

Щоб відкрити дошку, натисніть кнопку Дошка на головному екрані. Використовуйте стилус або палець, щоб писати й малювати.

Розмір сторінки дошки можна змінювати відповідно до власних потреб. Використовуйте два пальці, щоб перетягнути дошку, і зведіть пальці для збільшення.

Щоб зберегти малюнки з дошки, їх можна надіслати електронною поштою. Якщо в пристрої налаштовано на цю функцію, натисніть кнопку Додатково та виберіть Надіслати електронною поштою. Дошки надсилаються у форматі PDF.

Пам'ятайте, що проведення пальцем вгору від нижньої частини екрана відкриває перемикач завдань. Там ви побачите всі відкриті програми, інші поточні дошки та головний екран, а також зможете перемикатися між ними.

Щоб видалити всі дошки, відкрийте панель керування та натисніть кнопку Закінчити сеанс.

 $\int_{0}^{2}$ 

 $\Box$ d

 $\widehat{\odot}$ 

马

<span id="page-40-0"></span>Q.

### Завершення сеансу для очищення пристрою Демонстрація вмісту

![](_page_40_Picture_2.jpeg)

![](_page_40_Picture_3.jpeg)

 $\widehat{\bigcirc}$ 

 $\Box$ 

 $\overline{\Box}$ 

 $\infty$ 

 $\Xi$ k

203

![](_page_40_Picture_4.jpeg)

Завершивши роботу, відкрийте панель керування та натисніть кнопку Закінчити сеанс.

![](_page_40_Picture_6.jpeg)

Ви можете вибрати, що саме очищувати: усі дошки, усі дані вебсайту або й те, й інше. Параметр для видалення даних вебсайту відображається, лише якщо ввімкнено вебсистему.

Під час сеансу дошки, анотації та дії в Інтернеті зберігаються на пристрої. Ви можете зробити перерву або перемикатися між заняттями, а потім повернутися до своїх файлів і продовжити роботу.

Якщо ваш пристрій перебуває в режимі спільного доступу, ви можете в будь-який момент завершити сеанс, щоб очистити всі дошки й переглянути дані про наступного користувача.

За замовчуванням дошки й вебдані автоматично видаляються щодня опівночі. Зверніться до системного адміністратора, якщо автоматичне очищення вимкнено або заплановано на інший час.

![](_page_40_Figure_12.jpeg)

<span id="page-41-0"></span>

### Додавання анотацій до вмісту, що демонструється Демонстрація вмісту

![](_page_41_Figure_2.jpeg)

 $\Box$ d

 $\widehat{\odot}$ 

![](_page_41_Picture_3.jpeg)

Поза викликами покажіть на своєму пристрої екран комп'ютера із зображенням, до якого ви хочете створити анотацію. Торкніться кнопки Анотація.

 $\infty$ 

 $\Xi$ k

讼

3

![](_page_41_Picture_6.jpeg)

Зображення з анотаціями буде збережено як дошку. Проведіть пальцем угору, щоб побачити всі поточні дошки. Ви можете додати ще одну дошку або видалити будь-яку з наявних дошок. Дошки буде видалено після завершення сеансу.

![](_page_41_Picture_8.jpeg)

Робіть анотації за допомогою інструментів у нижній частині екрана. Потім ви можете продовжити презентацію або повністю відключити джерело.

### Про анотації

Ви можете додавати анотації до презентації не під час викликів.

Коли ви додаєте анотацію до зображення, створюється знімок цього зображення, щоб ваші зміни не впливали на презентацію.

Після цього зображення з анотацією існує як дошка. Зверніть увагу, що дошки видаляються з пристрою через деякий час із міркувань конфіденційності.

Щоб зберегти свої анотації, надішліть їх електронною поштою, якщо в пристрої налаштовано цю функцію.

Анотації надсилаються у форматі PDF.

<span id="page-42-0"></span> $\bigcirc$ 

### Демонстрація вмісту

# Надсилання анотацій або малюнків електронною поштою

![](_page_42_Picture_3.jpeg)

![](_page_42_Picture_4.jpeg)

![](_page_42_Picture_5.jpeg)

![](_page_42_Picture_6.jpeg)

![](_page_42_Picture_7.jpeg)

На дошці торкніться елемента Додатково, а потім – Надіслати на електронну пошту.

![](_page_42_Picture_9.jpeg)

Почніть вводити ім'я або адресу отримувача. Виберіть особу та торкніться стрілки вправо.

### Про анотації

Ви можете надіслати одну або кілька дошок як вкладення до електронного листа будь-яким одержувачам, якщо в пристрої налаштовано цю функцію.

Дошки надсилаються у форматі PDF.

Це єдиний спосіб зберегти дошку після завершення сеансу на пристрої, якому надано спільний доступ.

![](_page_42_Picture_15.jpeg)

 $\Xi$ k

资

 $\Box$ 

![](_page_42_Picture_16.jpeg)

За потреби додайте інших отримувачів і торкніться білої стрілки, коли все буде готово.

![](_page_42_Picture_18.jpeg)

Виберіть дошки, які потрібно надіслати. Ще раз торкніться білої стрілки, і дошки буде надіслано.

<span id="page-43-0"></span>![](_page_43_Picture_0.jpeg)

 $\int_{0}^{2}$ 

 $\Box$ d

 $\widehat{O}$ 

 $\Box$ 

 $\Xi$ k

202

### Демонстрація вмісту

# Дротове переспрямування сенсорного вводу

Керувати ноутбуком можна з екрана пристрою Cisco. Це можливо, якщо ноутбук із Windows 10 підключено до пристрою за допомогою кабелів HDMI та/або USB-C. Він чудово підходить для завдань, пов'язаних із перетягуванням, програмами малювання та картами.

Переспрямування сенсорного вводу доступне, якщо ви надаєте доступ локально або під час розмови.

Ця функція пройшла тестування й перевірку на Windows 10. Базові функції також мають працювати з іншими ОС.

**(Серія Board)** ПРИМІТКА. Ця функція доступна лише на пристроях Board серії S і Board Pro.

### Обмеження:

- Під час використання переспрямування сенсорного вводу неможливо створювати анотації на екрані, який ви демонструєте.
- Під час використання переспрямування сенсорного вводу регулювання гучності на пристрої Cisco недоступне. Використовуйте регулятор гучності на ноутбуці.
- Якшо до вашого пристрою під'єднано контролер Touch 10 або Room Navigator, ви не зможете пересувати зображення свого перегляду, доки до пристрою підключено кабель USB-C *(серія Board)*.

### Увімкнення перетягування у браузері

Щоб використовувати функцію переспрямування сенсорного вводу для перетягування в браузер, необхідно ввімкнути відповідну функцію браузера.

- Chrome: перейдіть за адресою [chrome://flags/#touch](chrome://flags/#touch-events)[events](chrome://flags/#touch-events) і встановіть параметр Enabled (Увімкнено).
- Firefox: перейдіть за адресою **about:config** і встановіть параметр Dom.w3c\_touch\_events.legacy\_apis. enabled = true.
- Еdge: перейдіть за адресою **about:flags** і встановіть параметр Enable Touch Events = always on.

### Використання функції переспрямування сенсорного вводу на ноутбуках із Windows 10

- 1. Перемкніть ноутбук на режим планшета. Для цього відкрийте центр підтримки на панелі завдань поруч із датою й часом, а потім виберіть Режим планшета, щоб увімкнути його.
- 2. Підключіть ноутбук до пристрою Cisco за допомогою кабелів HDMI та/або USB-C. Ви можете використовувати кабель USB-C to USB-C або USB-C to USB-A. Примітка. Кабелі USB-C to USB-A підтримуються для більшої довжини кабелю.
- 3. Торкніться Поділитися на екрані пристрою та натисніть кнопку Переспрямування сенсорного вводу.

Якщо ви хочете перемикнутися на інші дії на пристрої під час використання переспрямування сенсорного вводу, проведіть пальцем угору від нижньої частини екрана та відкрийте інший екран або програму.

<span id="page-44-0"></span>![](_page_44_Picture_0.jpeg)

马

 $\overline{\mathcal{Q}}$ 

 $\Xi$ k

၃၃

![](_page_44_Picture_1.jpeg)

### Про вебпрограми

Вебпрограма – це вебсторінка або програма, яку можна відкрити з головного екрана пристрою. Можна ділитися вмістом і працювати у вебпрограмі локально чи під час виклику.

Вебпрограми запускаються в повноекранному режимі й вимикаються, якщо їх не використовують протягом 15 хвилин. Вебпрограма може бути інтерактивною.

Якщо відкрити вебпрограму під час виклику, автоматично почнеться її демонстрація. Під час виклику вебпрограму не можна переглянути.

Під час показу вебпрограми, яка відтворює звук, але не дає змогу регулювати гучність, неможливо налаштовувати звук, який чутимуть учасники. Такі дані, як кеш, файли cookie й локальне сховище, автоматично видаляються після завершення сеансу.

Ви можете додавати, видаляти й редагувати вебпрограми безпосередньо з меню налаштувань пристрою.

Відкрийте панель керування та торкніться Налаштування пристрою. Прокрутіть до пункту Керування вебпрограмами й торкніться його. Ви можете додати вебпрограму, а також відредагувати або видалити ті, які вже є.

Усі вебпрограми, налаштовані в редакторі розширень інтерфейсу користувача, відображаються в списку вебпрограм у розділі «Вебпрограми із зовнішнім керуванням», але їх неможливо редагувати й видаляти з пристрою.

![](_page_45_Picture_0.jpeg)

**PC 598** S more mempt 1000

 $\frac{1}{\sqrt{2}}$  is<br>solving

# Заплановані зустрічі

 $-1$ 

 $\overline{(-)}$ 

15513.01 Посібник користувача серій Cisco Board і Cisco Desk ЧЕРВЕНЬ 2023<br>Весь вміст © 2023 Cisco Systems, Inc. Усі права захищено

<span id="page-45-0"></span> $\overline{Q}$ 

 $\hat{\mathbb{I}}$ 

 $\Box$ 

 $\widehat{O}$ 

 $\bigoplus$ 

 $\begin{array}{c} 1 \ \hline \end{array}$ 

 $\infty$ 

 $\bigoplus$ 

袋

<span id="page-46-0"></span>![](_page_46_Picture_0.jpeg)

### Долучення до запланованої зустрічі Заплановані зустрічі

![](_page_46_Figure_2.jpeg)

![](_page_46_Picture_3.jpeg)

![](_page_46_Figure_4.jpeg)

![](_page_46_Figure_5.jpeg)

![](_page_46_Figure_6.jpeg)

# $\sum\limits_{i=1}^{n}$

 $\Xi$ k

![](_page_46_Figure_9.jpeg)

![](_page_46_Picture_10.jpeg)

Перед початком зустрічі вам буде запропоновано долучитися до неї. Натисніть Долучитися.

### Долучення до зустрічі

Пристрій можна підключити до системи керування, яка підтримує планування відеозустрічей. Усі заплановані зустрічі відображаються, як показано ліворуч.

Торкніться Долучитися, щоб приєднатися до зустрічі.

Якщо зустріч уже почалася, ви все ще можете долучитися.

Коли на екрані пристрою відкривається запланована зустріч, пристрій виходить із режиму очікування.

<span id="page-47-0"></span>![](_page_47_Picture_0.jpeg)

### Долучення до зустрічі Webex Заплановані зустрічі

![](_page_47_Picture_2.jpeg)

 $\bigcap$ 

![](_page_47_Picture_4.jpeg)

![](_page_47_Picture_5.jpeg)

![](_page_47_Picture_6.jpeg)

![](_page_47_Picture_7.jpeg)

 $\Xi$ 

![](_page_47_Figure_9.jpeg)

![](_page_47_Picture_10.jpeg)

Торкніться кнопки Webex. Вам буде запропоновано ввести номер зустрічі, який ви отримали в запрошенні. Торкніться Долучитися, щоб приєднатися до зустрічі.

### Долучення до зустрічі

Пристрій може бути підключено до системи керування, під'єднаної до Webex.

![](_page_48_Picture_0.jpeg)

 $: 0$ 

E)

 $\frac{1}{\sqrt{2}}$ 

<span id="page-48-0"></span>

I

 $\Box$ 

 $\widehat{\delta}$ 

 $\begin{picture}(40,40) \put(0,0){\line(1,0){10}} \put(15,0){\line(1,0){10}} \put(15,0){\line(1,0){10}} \put(15,0){\line(1,0){10}} \put(15,0){\line(1,0){10}} \put(15,0){\line(1,0){10}} \put(15,0){\line(1,0){10}} \put(15,0){\line(1,0){10}} \put(15,0){\line(1,0){10}} \put(15,0){\line(1,0){10}} \put(15,0){\line(1,0){10}} \put(15,0){\line(1$ 

 $\begin{array}{c} \square \\ \square \end{array}$ 

 $\sum_{i=1}^{n}$ 

 $E$ 

 $\begin{picture}(120,15) \put(0,0){\vector(0,15){10}} \put(15,0){\vector(0,15){10}} \put(15,0){\vector(0,15){10}} \put(15,0){\vector(0,15){10}} \put(15,0){\vector(0,15){10}} \put(15,0){\vector(0,15){10}} \put(15,0){\vector(0,15){10}} \put(15,0){\vector(0,15){10}} \put(15,0){\vector(0,15){10}} \put(15,0){\vector(0,15){10}} \put(15,0){\vector(0,15){10}}$ 

<span id="page-49-0"></span>![](_page_49_Picture_0.jpeg)

 $\Box$ 

 $\sum_{i=1}^{n}$ 

 $\Xi$ 

公

### «Обране», «Останні» та «Каталог» Контакти

![](_page_49_Figure_2.jpeg)

### Про списки контактів

Натисніть кнопку Виклик, щоб відкрити списки контактів. Список контактів складається з трьох частин:

Обране – ці контакти розміщені вами. Це записи з даними абонентів, до яких ви часто здійснюєте виклики або до яких вам іншим чином час від часу потрібно отримувати швидкий і зручний доступ.

Каталог – це зазвичай корпоративний довідник, установлений на пристрої вашою командою підтримки відео.

Останні – це список викликів, які ви раніше здійснили, отримали або пропустили.

Зверніть увагу, що видалити записи зі списку *Останні* можна лише у вебінтерфейсі.

![](_page_49_Figure_9.jpeg)

<span id="page-50-0"></span>Q

### Додавання контакту до обраного під час розмови Контакти

![](_page_50_Picture_2.jpeg)

 $\Box$ d

 $\widehat{\bigcirc}$ 

 $\boxminus$ 

 $\mathbf{H}$ 

 $\sum\limits_{i=1}^{n}$ 

 $\Xi$ k

资

![](_page_50_Picture_3.jpeg)

Під час виклику торкніться екрана, щоб відкрити панель керування викликом, і натисніть кнопку Учасники.

Торкніться учасника, щоб додати його

в розділ Обране*.*

### Про список «Обране»

Розділ Обране – це персональний список контактів, яким ви часто здійснюєте виклик або до яких бажаєте мати легкий доступ.

Розділ Обране можна заповнювати зі списків Останні або Каталог, а також із записів, доданих вручну.

![](_page_50_Picture_9.jpeg)

Торкніться кнопки Обрані. Торкніться за межами меню, щоб закрити його. Таким

же чином видаляйте користувачів зі списку Обране.

<span id="page-51-0"></span>

### Додавання контакту до обраного не під час виклику Контакти

![](_page_51_Picture_2.jpeg)

![](_page_51_Picture_3.jpeg)

 $\widehat{O}$ 

 $\bigoplus$ 

 $\overline{\phantom{a}}$ 

 $\beta$ 

 $\Xi$ k

资

![](_page_51_Picture_4.jpeg)

Не здійснюючи виклик, торкніться Виклик, щоб відкрити список контактів. Натисніть Останні або Каталог, знайдіть запис, який потрібно додати в обране*,* і торкніться його, щоб відкрити картку контакту.

![](_page_51_Picture_6.jpeg)

Увімкніть або вимкніть параметр Обраний. Торкніться будь-де за межами меню, щоб вийти.

![](_page_51_Picture_8.jpeg)

Торкніться кнопки у вигляді зірочки на картці контакту, щоб швидко додати особу до списку обраних. Альтернативно, натисніть кнопку Додатково.

![](_page_51_Picture_10.jpeg)

Щоб видалити запис з обраного, перейдіть до розділу Обране у списку контактів і повторіть процедуру.

Розділ Обране – це персональний список контактів, яким ви часто здійснюєте виклик або до яких бажаєте мати легкий доступ.

Розділ «Обране» можна заповнювати зі списків «Останні» або «Довідник», а також із записів, доданих вручну.

<span id="page-52-0"></span>![](_page_52_Picture_0.jpeg)

### Як змінити обране Контакти

![](_page_52_Picture_2.jpeg)

![](_page_52_Picture_3.jpeg)

 $\widehat{O}$ 

![](_page_52_Picture_4.jpeg)

Торкніться Виклик, щоб відкрити список контактів. Потім торкніться Обране.

![](_page_52_Picture_6.jpeg)

Торкніться потрібної особи. Потім торкніться Додатково.

Ви можете змінити контакт в Обраних у будь-який момент.

![](_page_52_Picture_10.jpeg)

![](_page_52_Figure_11.jpeg)

3

![](_page_52_Picture_12.jpeg)

 $\mathbf{E}$ 

资

![](_page_52_Picture_13.jpeg)

Змініть запис і натисніть Зберегти на клавіатурі, щоб вийти. Або торкніться стрілки назад на картці контакту або будь-де за межами картки, щоб вийти.

![](_page_53_Picture_0.jpeg)

<span id="page-53-0"></span> $Q$ 

 $\hat{\mathbb{I}}$ 

 $\Box$ 

 $\widehat{\circ}$ 

 $\begin{picture}(40,40) \put(0,0){\line(1,0){155}} \put(15,0){\line(1,0){155}} \put(15,0){\line(1,0){155}} \put(15,0){\line(1,0){155}} \put(15,0){\line(1,0){155}} \put(15,0){\line(1,0){155}} \put(15,0){\line(1,0){155}} \put(15,0){\line(1,0){155}} \put(15,0){\line(1,0){155}} \put(15,0){\line(1,0){155}} \put(15,0){\line(1,0){155}} \$ 

 $\begin{array}{c} \square \\ \square \end{array}$ 

 $\sum_{i=1}^{n}$ 

 $\Xi$ 

 $\begin{picture}(120,15) \put(0,0){\vector(1,0){15}} \put(15,0){\vector(1,0){15}} \put(15,0){\vector(1,0){15}} \put(15,0){\vector(1,0){15}} \put(15,0){\vector(1,0){15}} \put(15,0){\vector(1,0){15}} \put(15,0){\vector(1,0){15}} \put(15,0){\vector(1,0){15}} \put(15,0){\vector(1,0){15}} \put(15,0){\vector(1,0){15}} \put(15,0){\vector(1,0){15}} \put(15,0){\vector($ 

<span id="page-54-0"></span>![](_page_54_Picture_0.jpeg)

## Увімкнення й вимкнення камери Керування камерою

![](_page_54_Picture_2.jpeg)

 $\Box$ d

 $\widehat{\bigcirc}$ 

 $\bigoplus$ 

 $\Box$ 

 $\mathbf{S}$ 

 $\mathbf{E}$ 

资

![](_page_54_Picture_3.jpeg)

Під час виклику торкніться екрана, щоб відкрити панель керування викликом.

![](_page_54_Picture_5.jpeg)

Натисніть кнопку Зупинити відео. Натисніть Почати відео, щоб знову ввімкнути відеотрансляцію.

Ви також можете керувати передаванням відео з камери на деяких пристроях, механічно блокуючи камеру.

![](_page_54_Figure_9.jpeg)

<span id="page-55-0"></span>![](_page_55_Picture_0.jpeg)

### Перегляд і налаштування свого відео в будь-якому режимі Керування камерою

![](_page_55_Picture_2.jpeg)

![](_page_55_Picture_3.jpeg)

 $\widehat{\bigcirc}$ 

![](_page_55_Picture_4.jpeg)

![](_page_55_Picture_5.jpeg)

Переконайтеся, що камеру ввімкнено. Під час виклику торкніться екрана, щоб відкрити своє відео. Потім натисніть кнопку в правому куті зображення свого перегляду й змініть значення параметра видимості на Приховати, Показувати під час виклику або Завжди показувати.

Ті самі налаштування можна знайти, відкривши панель керування та натиснувши кнопку Своє відео.

Навіть якщо ви приховаєте його, ви однаково зможете побачити своє відео й відкрити ті самі налаштування на панелі керування.

Самоперегляд показує, що бачать інші з вашого пристрою. Це допомагає переконатися, що учасники бачать те, що ви бажаєте їм показати.

Ви можете побачити, налаштувати та перемістити своє відео по екрану в будь-якому режимі.

Щоб переглянути своє відео в будь-який час, відкрийте панель керування. Якщо камеру відкрито/увімкнено, ви побачите там зображення свого перегляду й за бажання зможете розгорнути його на весь екран. Щоб вийти з режиму на весь екран, відкрийте панель керування та знову натисніть «На весь екран».

Натисніть кнопку Своє відео на панелі керування, щоб налаштувати видимість зображення свого перегляду: Приховати, Показувати під час виклику або Завжди показувати.

१०१

 $\overline{\mathcal{Q}}$ 

 $\Xi$ k

<span id="page-56-0"></span>![](_page_56_Picture_0.jpeg)

### Пересування свого відео Керування камерою

![](_page_56_Picture_2.jpeg)

 $\Box$ d

 $\widehat{\bigcirc}$ 

 $\ominus$ 

![](_page_56_Picture_3.jpeg)

![](_page_56_Picture_4.jpeg)

Самоперегляд показує, що бачать інші з вашого пристрою. Це допомагає переконатися, що учасники бачать те, що ви бажаєте їм показати.

Ви можете побачити, налаштувати та перемістити своє відео по екрану в будь-якому режимі.

Натисніть і утримуйте зображення свого відео. Перетягніть його в нове положення на екрані.

Підніміть палець, щоб залишити зображення на новому місці.

![](_page_56_Figure_10.jpeg)

![](_page_56_Figure_11.jpeg)

![](_page_56_Figure_12.jpeg)

![](_page_56_Figure_13.jpeg)

<span id="page-57-0"></span>![](_page_57_Picture_0.jpeg)

### Віртуальні фони *(серія Desk)* Керування камерою

![](_page_57_Picture_2.jpeg)

![](_page_57_Picture_3.jpeg)

 $\widehat{\bigcirc}$ 

 $\Box$ 

 $\Box$ 

 $\infty$ 

 $\Xi$ k

![](_page_57_Picture_4.jpeg)

![](_page_57_Picture_5.jpeg)

Відкриваються параметри фону, і ви можете вибрати один із них. Торкніться будь-де за межами панелі керування своїм відео, коли закінчите.

 $\bullet$  $\bullet$ 

За допомогою фонів можна змінити відео або розмити фон зображення, який бачать інші учасники відеозустрічі. Це допоможе вам бути в центрі зображення або приховати безлад в офісі.

Варіанти фону:

- Розмиття фону
- Екран комп'ютера зі спільним доступом як фон (якщо ваш комп'ютер під'єднано до настільного пристрою)
- Стандартні фонові зображення.
- Спеціальне фонове зображення (якщо спеціальні зображення були вивантажені вашим адміністратором)

ПРИМІТКА. Розмиття може не повністю покривати фон, тому конфіденційна інформація може бути видимою для інших учасників відеозустрічі.

![](_page_57_Picture_15.jpeg)

<span id="page-58-0"></span>![](_page_58_Picture_0.jpeg)

# Керування камерою вручну

![](_page_58_Picture_3.jpeg)

![](_page_58_Picture_4.jpeg)

 $\widehat{\odot}$ 

马

 $\overline{\mathcal{Q}}$ 

 $\Xi$ k

१०१

![](_page_58_Picture_5.jpeg)

![](_page_58_Picture_6.jpeg)

У будь-якому режимі відкрийте панель керування та натисніть кнопку Камера. Альтернативно, торкніться зображення свого перегляду й натисніть кнопку Камера.

Виберіть Вручну в розділі Режим камери.

Використовуйте елементи керування, щоб регулювати панорамування, нахил і наближення. Торкніться будь-де на екрані, щоб вийти.

### Про керування камерою вручну

Настільні пристрої автоматично обрамляють вас за допомогою функції Best view. Однак у деяких випадках вам може знадобитися налаштувати обрамлення на своєму пристрої.

Ви можете керувати масштабуванням, панорамуванням і нахилом камери вручну будь-коли, зокрема під час виклику.

*Серія Board*. Якщо під час налаштування камери вручну вам сподобається вигляд зображення, ви можете зберегти його для повторного використання. Щоб створити та зберегти заготовки з попередньо визначеним наближенням і напрямком камери, потрібно використовувати сенсорний контролер, підключений до пристрою Board. Якщо до пристрою Board підключено сенсорний контролер, ознайомтеся з докладною інформацією в *посібнику користувача RoomOS 11.1 Room Series*.

![](_page_58_Figure_14.jpeg)

<span id="page-59-0"></span>

### Вибір автоматичного режиму камери *(серія Board)*

![](_page_59_Picture_3.jpeg)

![](_page_59_Picture_4.jpeg)

 $\widehat{\odot}$ 

马

 $\overline{\mathcal{Q}}$ 

 $\Xi$ k

![](_page_59_Picture_5.jpeg)

![](_page_59_Picture_6.jpeg)

У будь-якому режимі відкрийте панель керування та натисніть кнопку Камера. Виберіть Авто в розділі Режим камери. Виберіть режим камери. Торкніться за межами панелі керування, щоб вийти.

### Про режими камери

Вибравши автоматичний режим камери, ви отримаєте найкращий варіант зображення для свого пристрою та зустрічі, без необхідності вручну керувати камерами самостійно під час зустрічей. Режими камери можна змінити будь-коли, зокрема під час виклику.

Доступні автоматичні режими залежать від конфігурацій, налаштованих адміністратором:

- Груповий. Камера налаштується так, щоб показувати зображення всім.
- Кадри. Обрізає небажаний простір навколо учасників і створює перегляд, у якому люди розташовані ближче один до одного. Водночас їхнє зображення буде однакового розміру й на одному рівні очей, у чотирьох кадрах.
- Спікер. Камера буде переключатися на людину, яка говорить. Максимальна відстань для відстеження динаміків для роботи – 7,5 метра.

Якщо до вашого пристрою Board підключено Touch 10 або Room Navigator, ви можете керувати камерою за допомогою цих пристроїв.

![](_page_59_Figure_16.jpeg)

<span id="page-60-0"></span>![](_page_60_Picture_0.jpeg)

## Керування дальньою камерою

![](_page_60_Picture_3.jpeg)

![](_page_60_Picture_4.jpeg)

 $\widehat{O}$ 

پ

 $\mathbf{1}$ 

 $\infty$ 

 $\Xi$ k

讼

![](_page_60_Picture_5.jpeg)

Під час виклику торкніться екрана, щоб відкрити панель керування викликом. Потім натисніть кнопку Учасники.

![](_page_60_Picture_7.jpeg)

Натисніть на учасника, камерою якого ви хочете керувати, і торкніться Керування камерою.

Під час відеовиклику, коли один або кілька інших пристроїв мають камеру, якою можна керувати віддалено, ви можете керувати цими камерами з власного пристрою.

Якщо на дальньому пристрої активовано режим Спікер, у якому камера стежить за активним спікером або використовує функцію Best View, ви не зможете керувати камерою віддалено.

Ви не маєте віддаленого доступу до будь-яких попередніх налаштувань камери.

![](_page_60_Picture_13.jpeg)

Відрегулюйте нахил, панорамування та масштабування віддаленої камери за допомогою кнопок керування камерою. Коли все буде готово, торкніться екрана поза межами панелі керування.

<span id="page-61-0"></span>![](_page_61_Picture_0.jpeg)

<span id="page-62-0"></span>![](_page_62_Picture_0.jpeg)

### Налаштування

### Панель керування та налаштування пристрою

 $\hat{\mathbb{I}}$ 

![](_page_62_Figure_4.jpeg)

![](_page_62_Picture_293.jpeg)

![](_page_62_Picture_294.jpeg)

![](_page_62_Picture_8.jpeg)

 $\Xi$ k

![](_page_62_Figure_10.jpeg)

У меню Налаштування можна переглянути інформацію про пристрій і змінити кілька параметрів.

- Про пристрій: містить інформацію про адресу відео, IP-адресу, MACадресу, SIP-проксі та поточну версію програмного забезпечення
- Проблеми та діагностика
- Увімкнення та вимкнення Bluetooth
- Вибір сигналу дзвінка та налаштування гучності
- Увімкнення й вимкнення музичного режиму.
- Зміна зовнішнього вигляду дошки
- Вибір служби викликів
- Вибір дротового або бездротового підключення (Wi-Fi)
- Перезапуск пристрою
- Відновлення заводських налаштувань за замовчуванням. Ця дія призводить до втрати поточної реєстрації. Скасувати відновлення заводських налаштувань неможливо

![](_page_62_Picture_295.jpeg)

### Доступ до налаштувань

Щоб відкрити панель керування, проведіть пальцем від правого краю екрана або торкніться кнопки в правому верхньому куті головного екрана. Поки камера відкрита, ви бачитимете зображення свого перегляду у верхній частині екрана. Елементи панелі керування:

- Керування камерою
- Своє відео
- *(Серія Desk)* Фони
- Параметри мікрофона
- Режим очікування
- Яскравість екрана
- Гучність пристрою / динаміки
- Доступ до налаштувань пристрою
- Завершити сеанс (після створення дошок або анотацій)

Щоб відкрити меню налаштувань, відкрийте панель керування. Потім торкніться Налаштування пристрою. Відкриється меню, і ви зможете його прокручувати. Якщо у вас активний виклик, меню відкриється у вигляді діалогового вікна поверх виклику.

Адміністратор може обмежити доступні налаштування.

### almh **CISCO**

Американська штаб-квартира Cisco Systems, Inc. San Jose, CA

Штаб-квартира в Азіатсько-Тихоокеанському регіоні Cisco Systems (США) Pte. Ltd. Сінгапур

Європейська штаб-квартира Cisco Systems International BV Amsterdam, Нідерланди

Cisco має понад 200 офісів по всьому світу. Адреси, номери телефонів і факсів наведені на вебсайті Cisco за адресою www.cisco.com/go/offices.

Сіѕсо й логотип Сіѕсо – це торговельні марки або зареєстровані торговельні марки компанії Сіѕсо та (або) її афілійованих осіб у Сполучених Штатах Америки й інших країнах. Щоб<br>переглянути список торговельних марок Сіѕсо, п